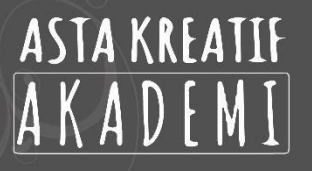

# **TAHAP 1 PRA PRODUKSI**

#### **A. Motion Graphic Scripts**

Tahap pertama sebelum kita membuat motion graphic adalah dengan menyiapkan terlebih tema/topik cerita kemudian menentukan problem dan solusinya.

Kita bisa menggunakan script formula seperti dibawah ini untuk proses ideasi.

#### **1. Meet the Bob**

Merupakan formula yang menghubungkan karakter Bob (kartun rekaan) dengan audiens yang mempunyai masalah sama

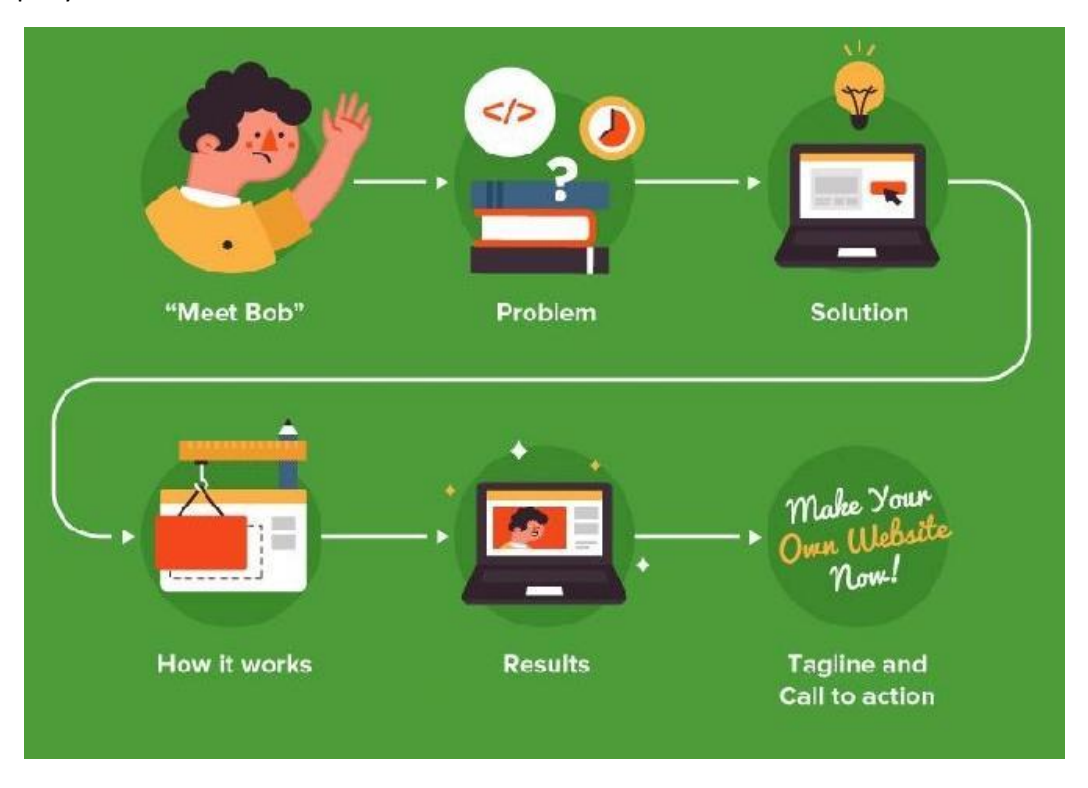

#### **2. Cut to The Chase**

Merupakan formula yang mengangkat value proposition (secret sauce) untuk mengatasi masalah,

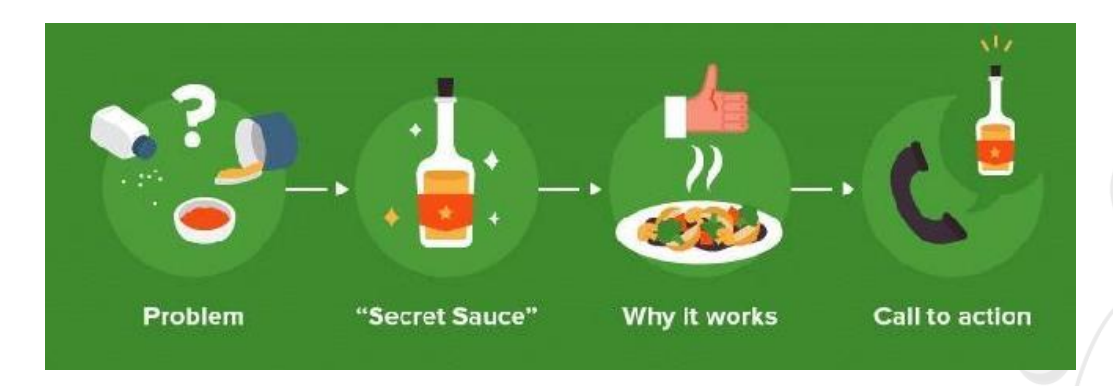

#### **3. Cookie Cutter**

Merupakan formula yang menjadikan sekelompok audiens sebagai dasar permasalahan yang akan kita atasi.

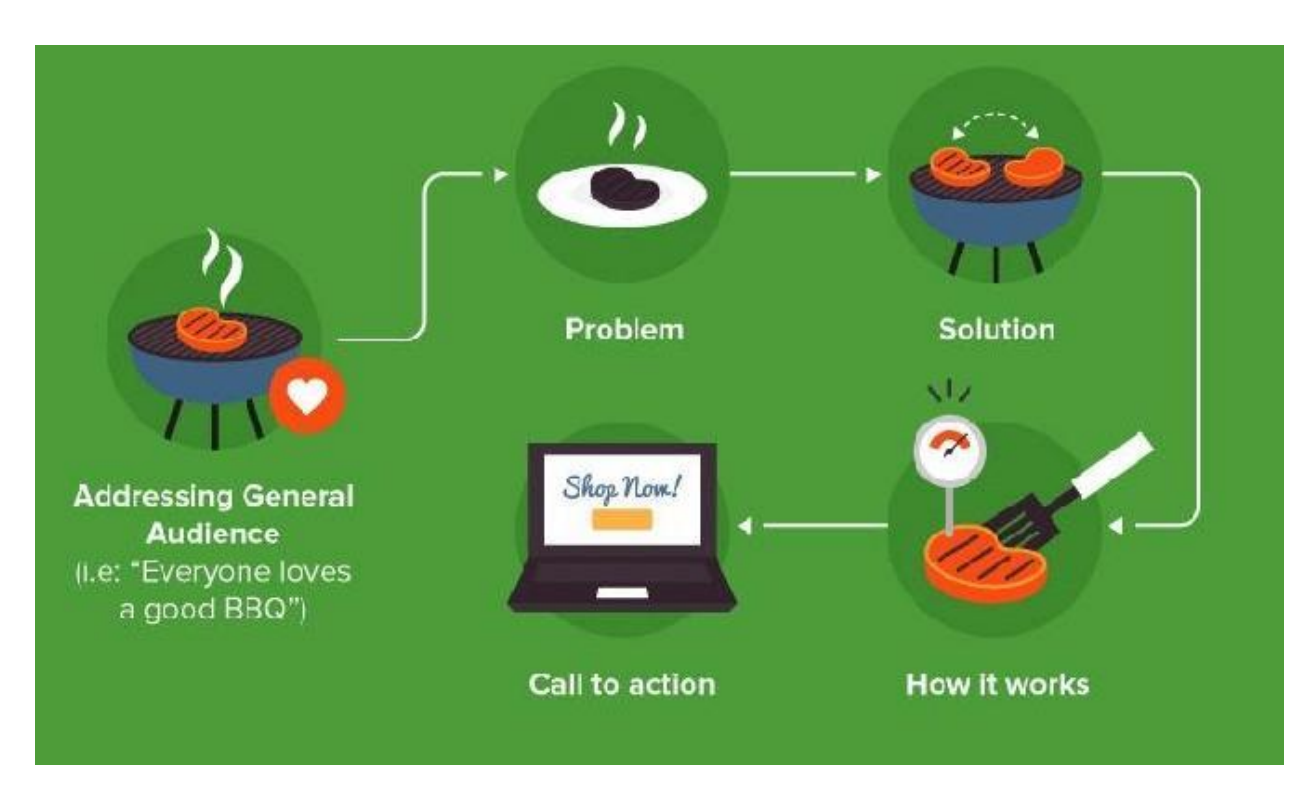

Setelah kita memilih formula mana yang sesuai kebutuhan, mulai lah untuk membuat list

- Problem nya? (what)
- Siapa targetnya? (who)
- Solusinya? (why)
- Bagaimana cara kerjanya? (how)
- Tagline

Pastikan script tidak lebih dari 180 kata (disarankan).

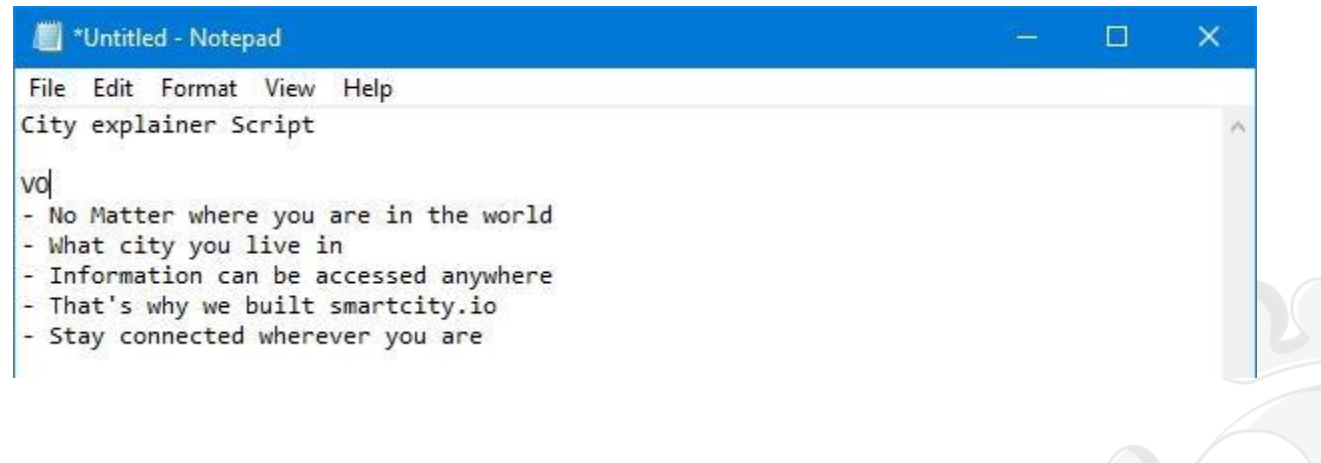

# **B. Storyboard**

Setelah kita selesai menyiapkan script, lalu mulai membuat storyboard berdasarkan script. Jangan lupa untuk mencantumkan efek transisi yang akan digunakan supaya memudahkan pada saat animasi

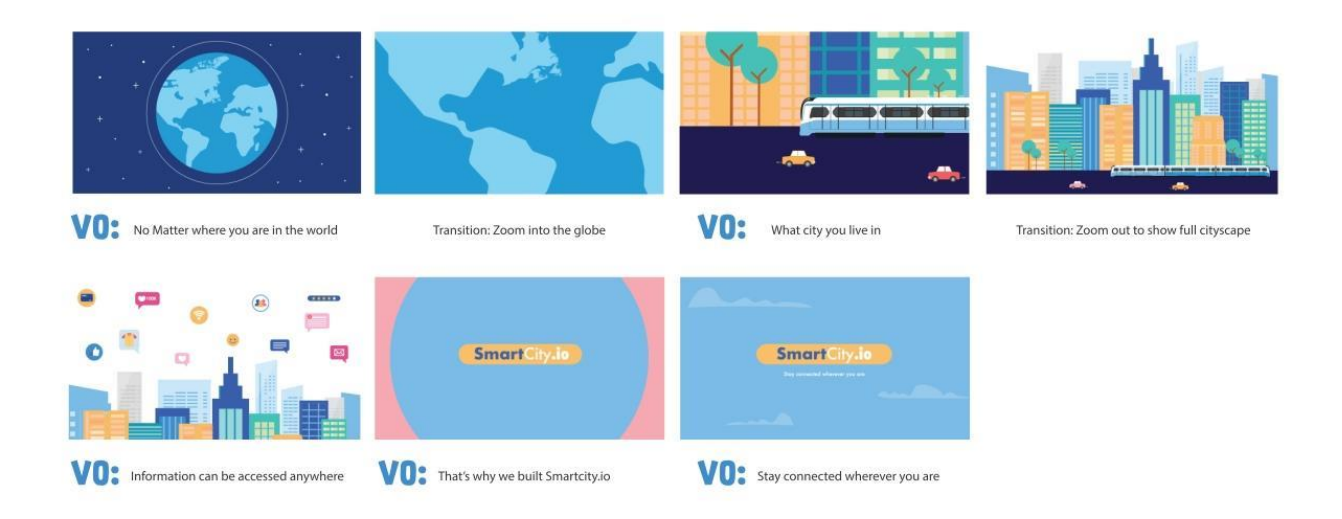

# **C. Asset List**

Berdasarkan storyboard yang telah dbuat, dibuatlah list asset yang akan kita gunakan dalam animasi. Jika melihat contoh diatas maka di dapat list seperti dibawah ini

```
File Edit Format View Help
List Asset :
1. Bumi
2. Bangunan
3. Kendaraan (Mobil, Kereta)
4. Ikon Media Sosial
5. Awan
6. Logo
```
# **D. Merekam Voice Overs**

Untuk menambahkan Voice Over, kita menggunakan filmora dan masuklah ke media Record - dan pilih Record Voiceover

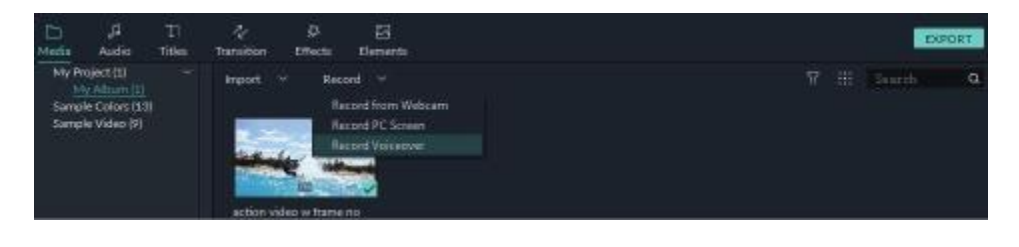

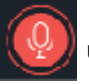

kemudian klik tanda  $\mathbb{R}^{\mathcal{Q}}$ untuk memulai merekam suara anda,

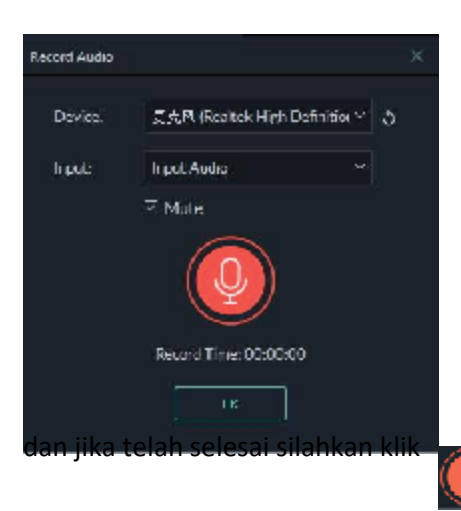

dan hasil rekaman anda sudah tersedia di timeline.

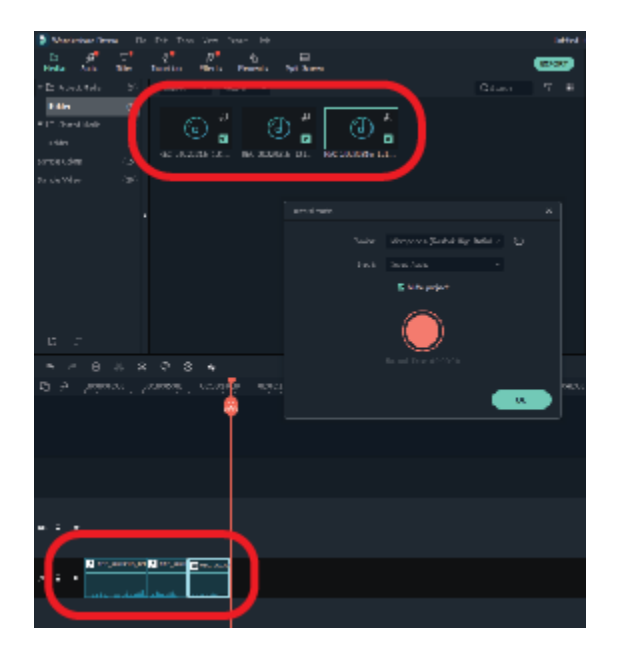

# **E. Interface Adobe Illustrator**

Setelah aplikasi Adobe Illustrator berhasil dijalankan, maka terlihat tampilan jendela utama Adobe Illustrator. Pada jendela utama inilah segala kegiatan menggambar dapat dilakukan dengan mudah. Jendela utama Adobe Illustrator terdiri dari beberapa menu diantaranya, Application bar, panels, toolbar, document window, status bar.

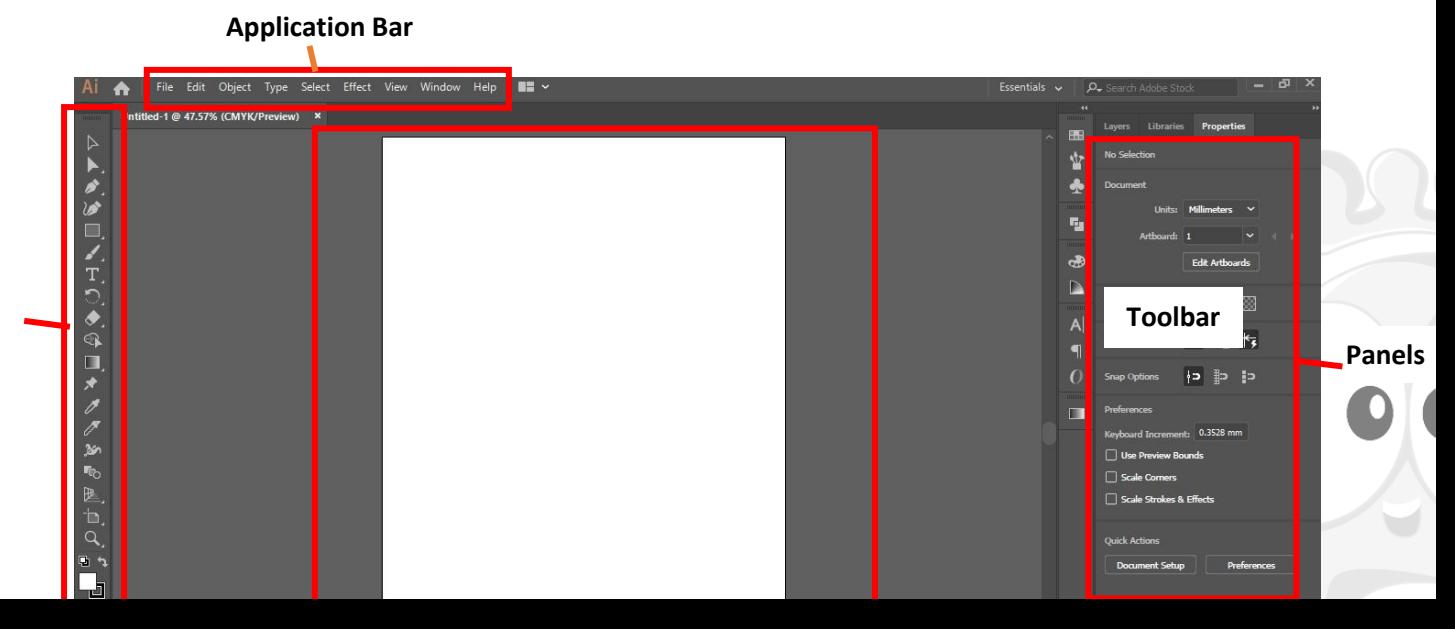

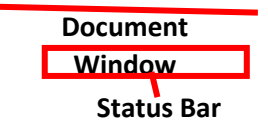

- **1. Aplication Bar,** secara default terletak dibagian atas dan memuat fitur control aplikasi, pengaturan workspace dan kolom search.
- **2. Panels,** digunakan untuk mengatur dan mengedit objek yang kita kerjakan. Menu panel akan berbeda-beda tergantung toolbar yang kita klik.
- **3. Toolbars,** terdiri dari berbagai tool untuk membuat dan mengedit image, artwork dan lainlain.
- **4. Document window,** menunjukkan file yang sedang kita kerjakan.
- **5. Status bar,** menampilkan informasi, zoom dan control navigasi.

#### **a) Import image**

Untuk memasukkan image dari sketsa manual yang sudah di scan, kita bisa menggunakan Open command, place command, paste command, drag dan drop dan library panel. Ada beberapa catatan pada saat kita akan menggunakan metode place command (File>Place)

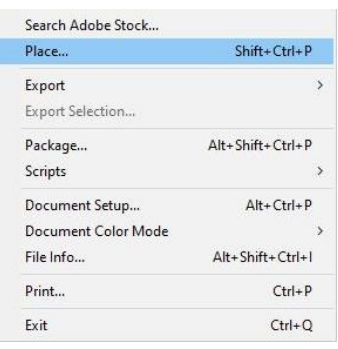

Secara default, pada saat kita memilih image maka image akan dalam posisi Link dalam dialog box.

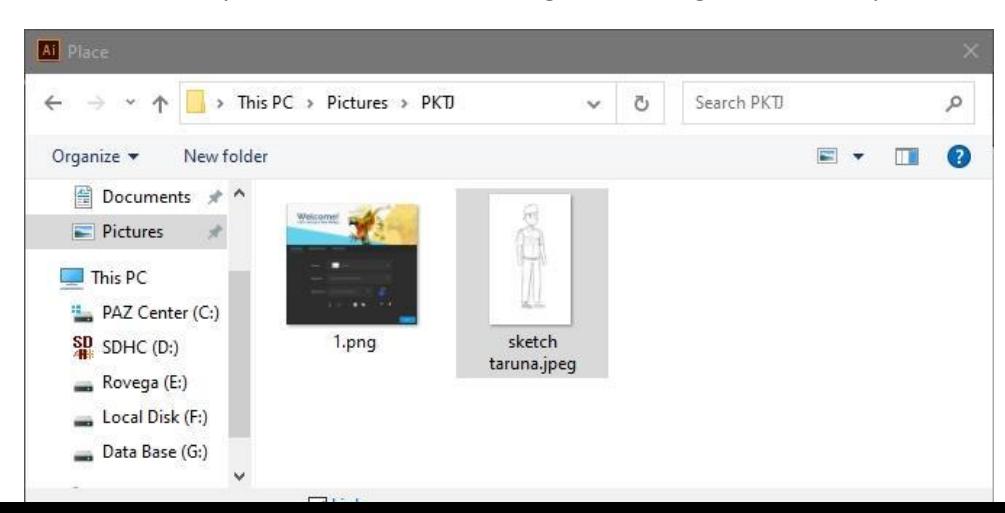

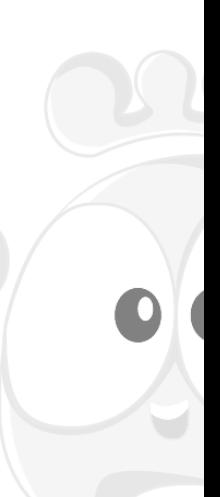

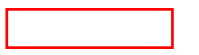

Pada saat kita centang Link juga akan menghemat ukuran file illustrator. Namun apabila kotak Link kita centang maka file image wajib kita sertakan apabila kita hendak mengirim file illustrator ke pihak lain untuk menghindari missing link image.

Sebaliknya jika kotak Link tidak kita centang maka image dalam mode "Embed" yang berarti file image masuk ke dalam file illustrator dan otomatis file illustrator akan lebih besar size nya. Namun kita tidak perlu kuatir akan missing link image karena image sudah include dalam file illustrator.

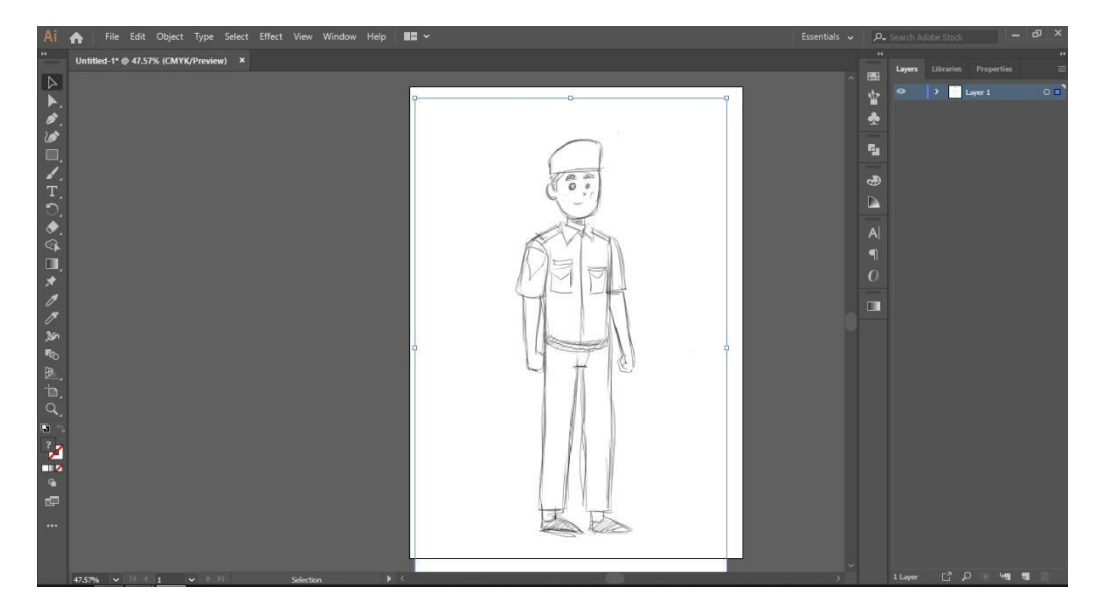

# **b) Basic Tracing**

Tracing adalah proses duplikasi image. Tracing biasanya dilakukan untuk mengubah image berbasis bitmap ke dalam vector. Image berbasis bitmap memiliki kekurangan, jika diperbesar maka akan menurunkan kualitas gambarnya. Tidak terkecuali logo sederhana sekalipun.

# **Perbedaan Gambar Vektor dan Bitmap**

# **Vektor**

Gambar vektor merupakan gambar yang terbentuk dari sejumlah garis dan kurva, maka dari itu gambar dengan format vektor apabila diperbesar tidak akan mengalami penurunan sehingga kwalitasnya gambar tetap baik.

**Bitmap**

Gambar Bitmap sering juga disebut Raster, tampilan gambar jenis ini terdiri dari titiktitik atau piksel, gambar dengan format Bitmap jika diperbesar dengan ukuran tertentu akan terlihat kotak-kotak.

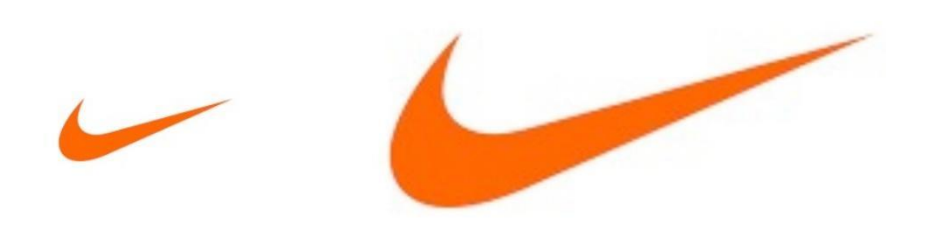

1 x Zoom

10 x Zoom

Tracing merubah format bitmap menjadi vector, sehingga dapat dengan leluasa diperbesar sesuai kebutuhan tanpa mengurangi kualitas.

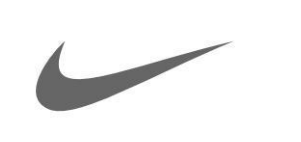

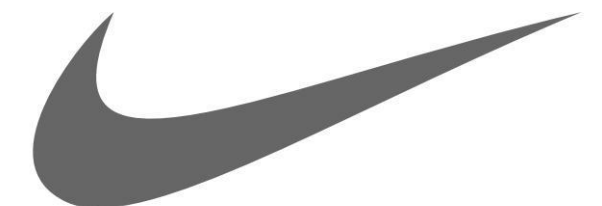

1 x Zoom

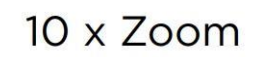

Proses tracing dilakukan dengan menggunakan tool berupa pen tool.

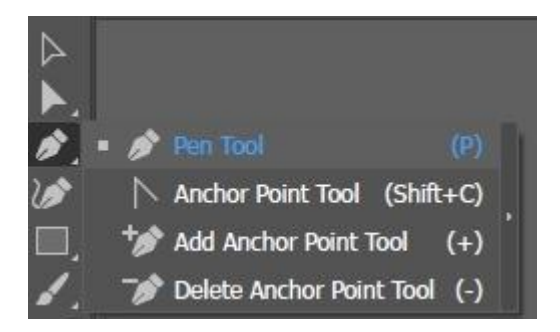

Pen tool dapat digunakan untuk membuat path. Terdapat 4 jenis path umum

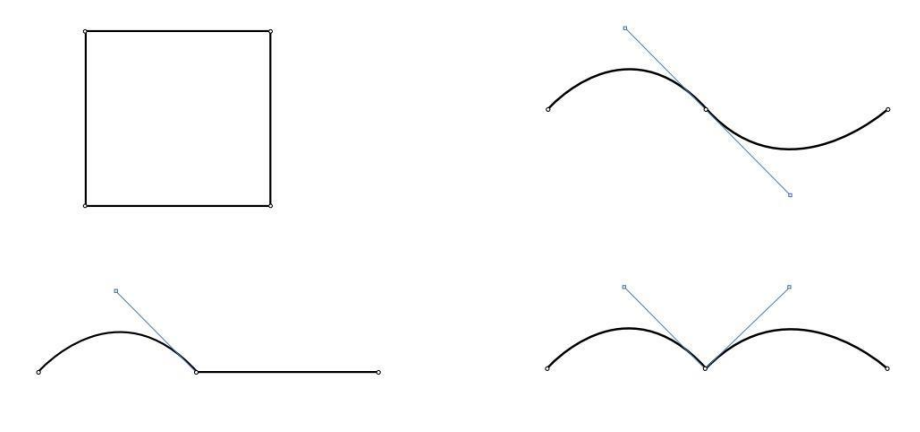

Dalam membuat path, terdapat handle yang berfungsi untuk mengatur arah path dan anchor yang merupakan titik handle.

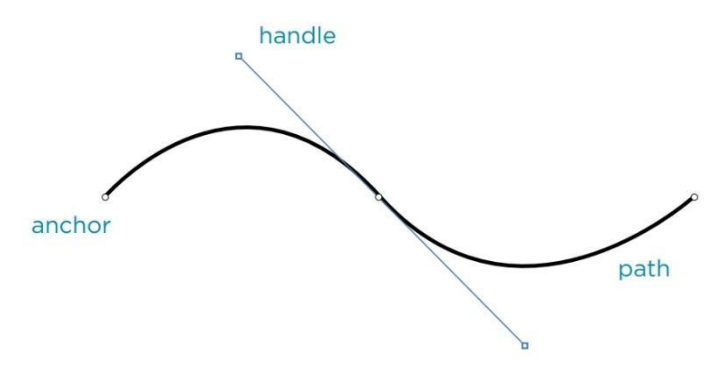

#### **c) Tracing Image**

Setelah kita mengimport image ke dalam file adobe illustrator, maka selanjutnya kita mengatur opacity image melalui panel properties dan set menjadi 40% (bisa disesuaikan dengan kebutuhan kita).

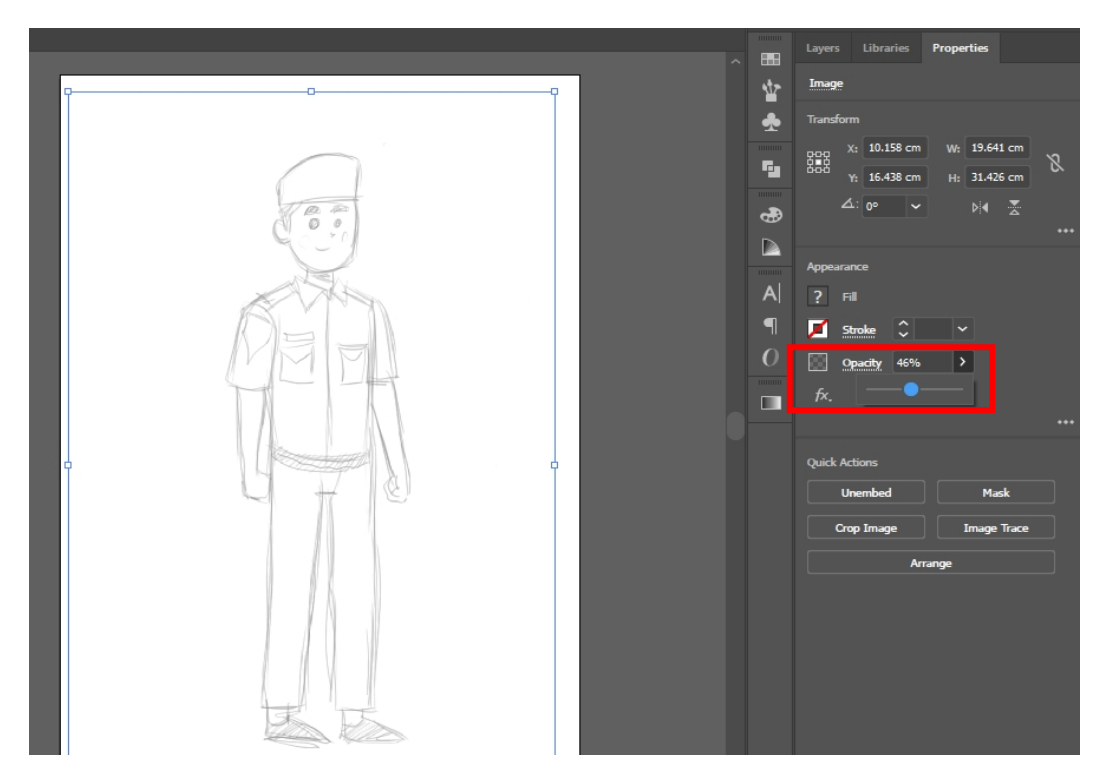

Setelah mendapatkan settingan opacity yang sesuai dengan kebutuhan, lalu kita Kembali ke layer dan menguncinya dengan menggunakan Lock layer

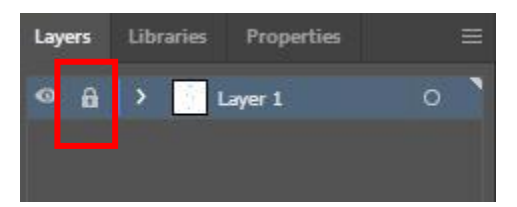

#### Kemudian kita membuat new layer

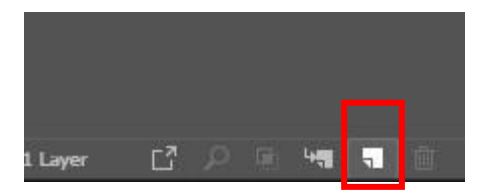

Sehingga akan ada dua layer, dimana layer 1 adalah image , layer 2 untuk kita tracing. Ada baiknya tiap layer kita beri penamaan agar tidak membingungkan dalam pencarian.

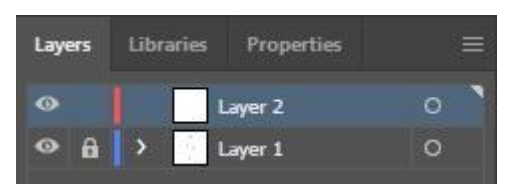

Sebelum memulai tracing menggunakan pen tool, pastikan bahwa settingan fill dalam keadaan kosong, hanya ada outline

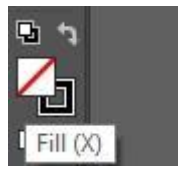

Mulailah menggunakan pen tool mengikuti bentuk dari gambar image secara utuh

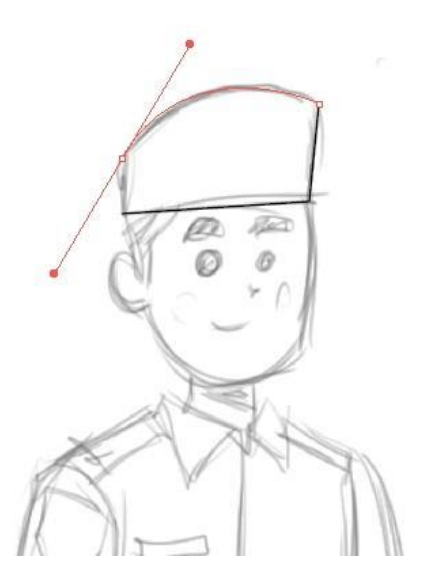

Dalam melakukan tracing, kita perlu memahami terlebih dahulu konstruksi untuk asset yakni seperti dibawah ini.

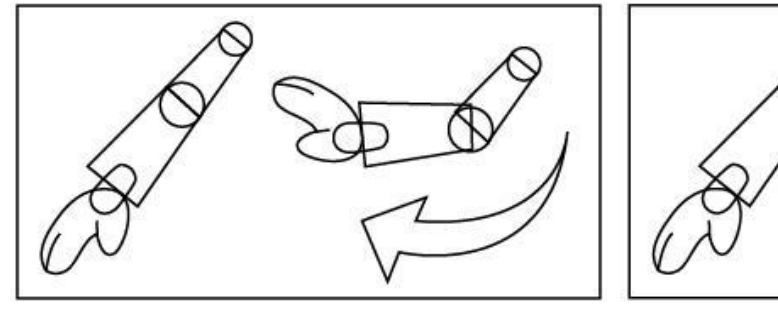

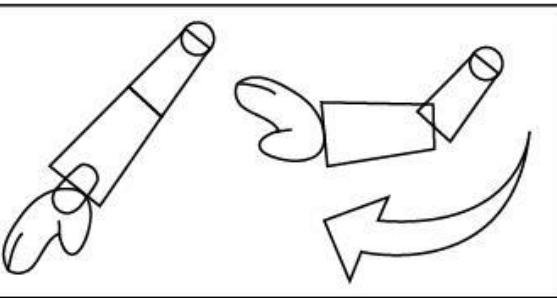

# **BENAR** SALAH

Kita perlu menambahkan lingkaran di tiap sendi siku supaya pada saat bagian tersebut bergerak, tidak "patah"

Lakukan tracing tiap bagian tubuh dalam layer yang berbeda untuk keperluan di animasikan nanti. Dan beri potongan dalam tiap bagian tubuh sebagai persendian untuk gerak

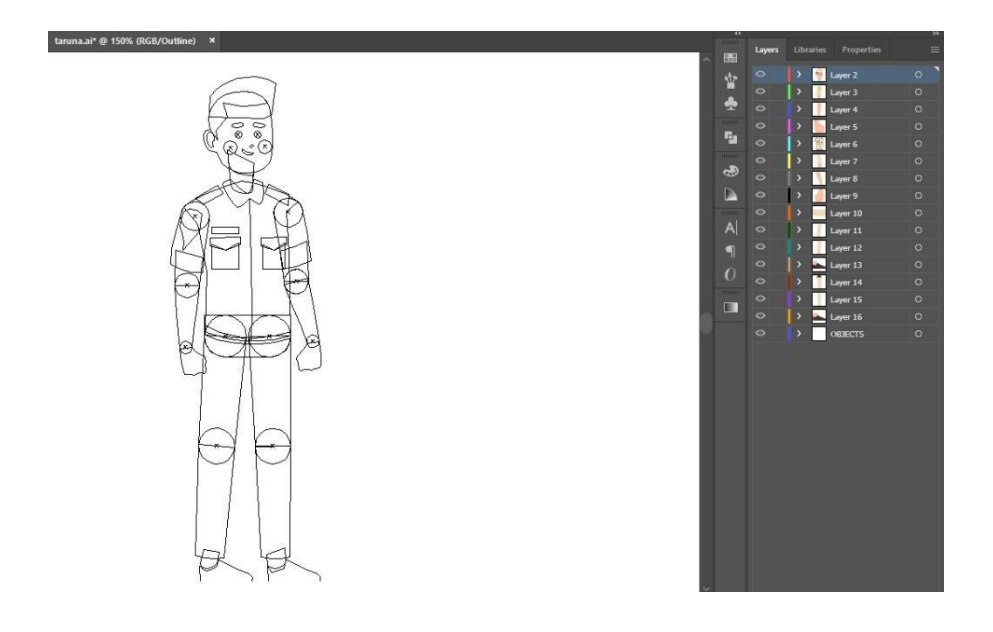

Setelah selesai di tracing, dilanjutkan ke coloring

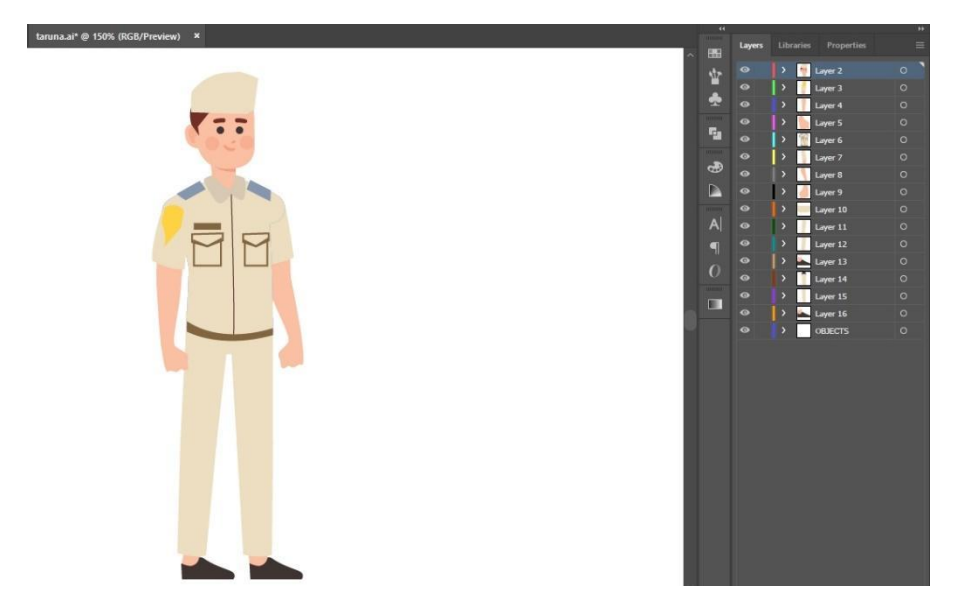

Asset yang sudah jadi ini kemudian di save dalam bentuk .svg

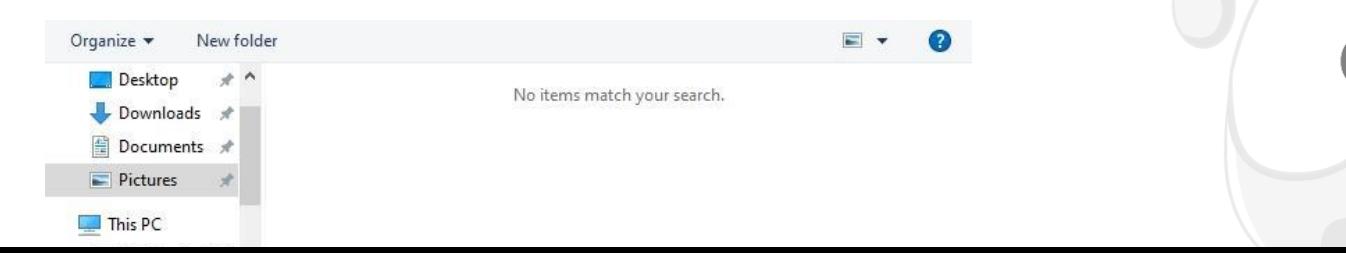

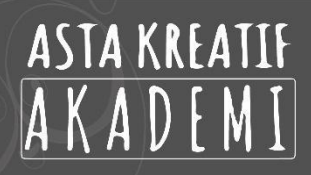

# (1) www.astakreatifacademy.com

# **TAHAP 2 PRODUKSI**

#### **A. PENGENALAN USER INTERFACE**

Sebelum memulai pengerjaan pada tahap produksi, kita harus menganal terlebih dahulu User Interface/ Antar muka dari softwara 3D Blender. Perhatikan gambar di bawah:

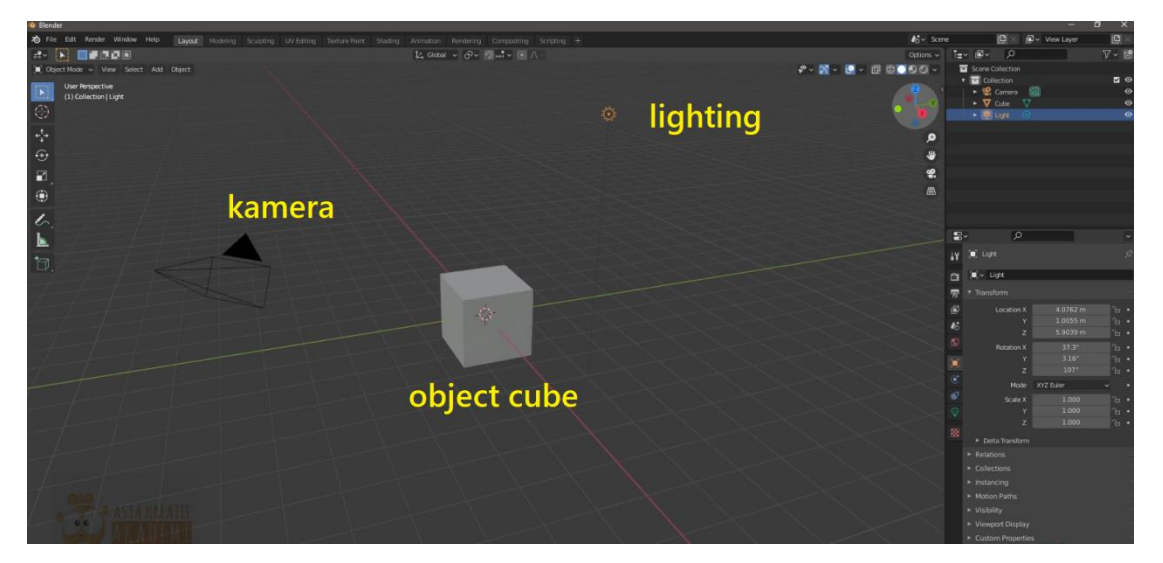

Saat membuka blender pertama akan muncul 3 object : 1.kamera 2.cube 3.lighting. Kita bisa mendelete object cube (tekan x/del). dan menyisakan kamera dan lighting saja. Kemudian ubah tampilan menjadi front orthographic dengan klik widget seperti di bawah ini:

Di sisi kanan atas

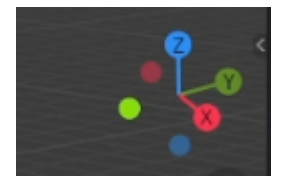

Anda bisa klik x,y,z nya , atau klik tahan dan drag untuk memutar. (widget untuk merotasi viewport ini dapat anda lakukan juga dengan menekan middle button pada mouse)

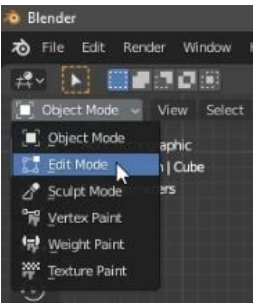

Pada pojok kiri atas. Dalah panel untuk mengubah mode. Dari object mode ke mode yg lain.

Pada pojok kanan atas juga terdapat mode tampilan

# 1. Toogle x ray

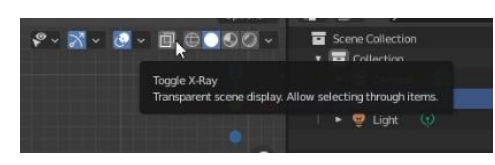

#### 2. Wireframe shading

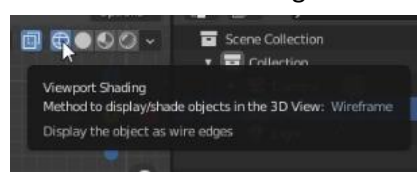

# 3. Solid shading

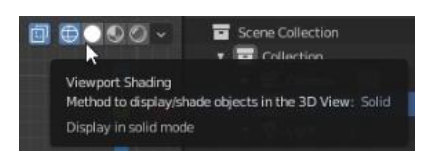

#### 4. Material shading

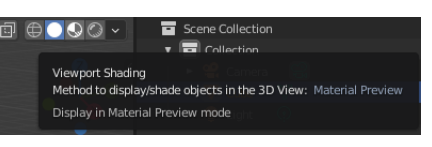

# 5. Render shading

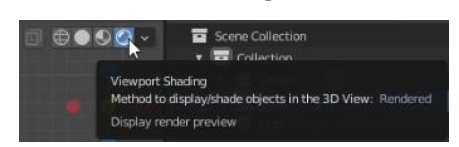

# **Untuk persiapan UI kali ini anda dapat memakai/mengaktifkan render shading.**

Pada sisi kiri terdapat tools dibawah ini beserta fungsi-fungsinya.

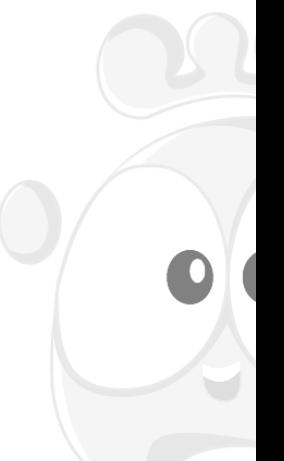

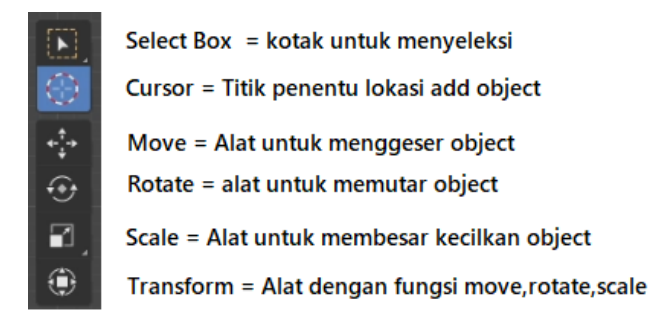

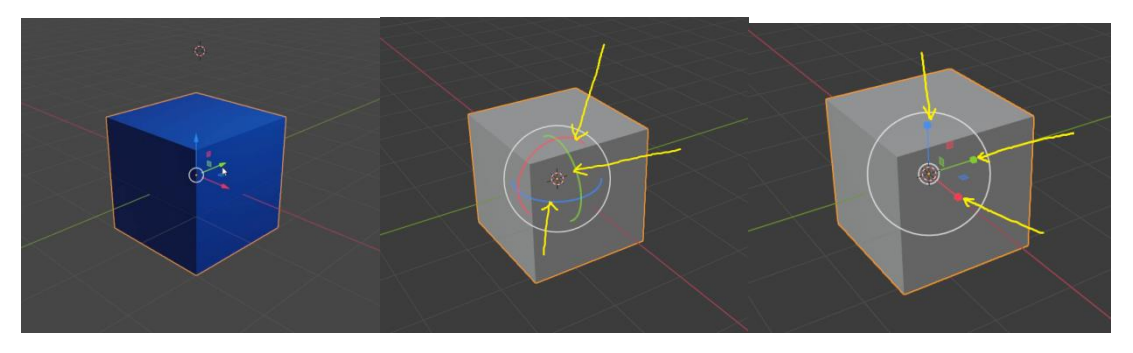

Untuk menggeser, memutar, atau skala. Dapat dilakukan dengan klik and drag sumbunya dengan klik kiri mouse anda. Untuk transform lokasi klik sumbunya, untuk rotasi klik and drag icon lingkaran widgetnya, dan untuk skalanya klik and drag sumbu skalanya.

# **B. PERSIAPAN LEMBAR KERJA / WORKSPACE**

Untuk mempersiapan lembar kerja / workspace langkah pertama adalah dengan men delete object cube. Dengan cara menekan tombol delete atau tekan tombol X kemudian klik delete.

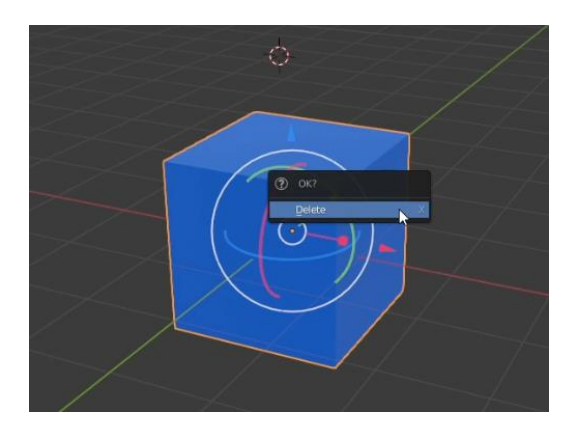

Ubah menjadi tampilan front ortofraphic dengan menekan tombol **numpad 1**

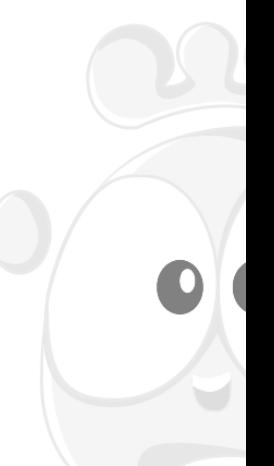

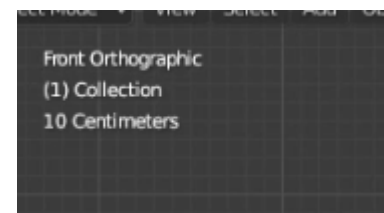

Kemudian klik cursor dan letakkan ke tengah2 sumbu / titik tengah / center world

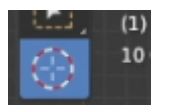

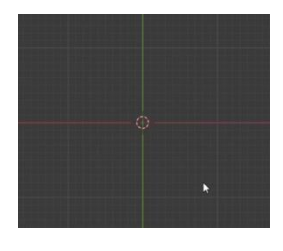

Ubah warna background menjadi putih dengan menganti warna worldnya pada panel di kanan.

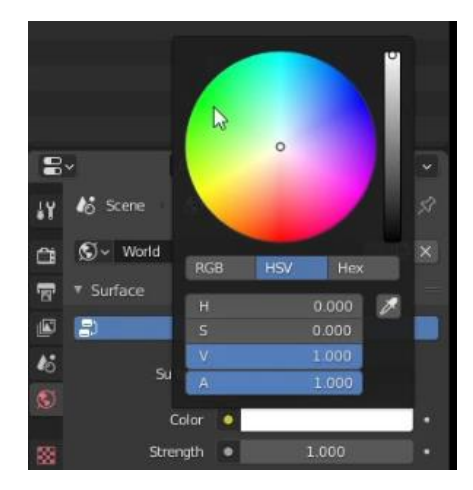

Posisikan kamera menghadap kedepan dengan cara seleksi kamera kemudian tekan alt+R

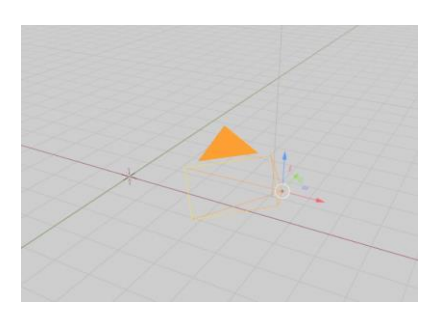

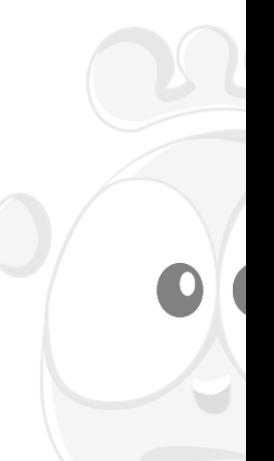

# Kemudian klik tampilan x pada ikon sumbu kanan atas

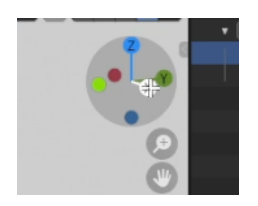

Lalu klik dan rotasi hingga kamera menghadap kedepan sembari menekan ctrl

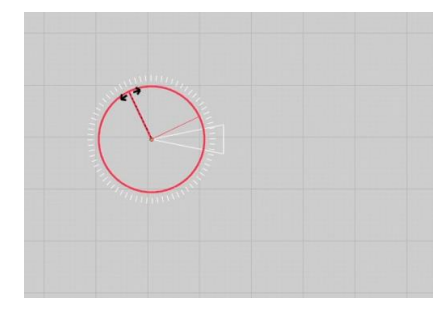

Pastikan kamera sudah menghadap dengan tepat dengan klik tombol kamera ini

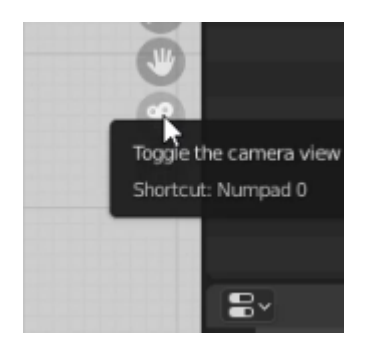

Jika tampilan kurang lebih sudah tampak seperti ini, berarti anda sudah berhasil/ benar.

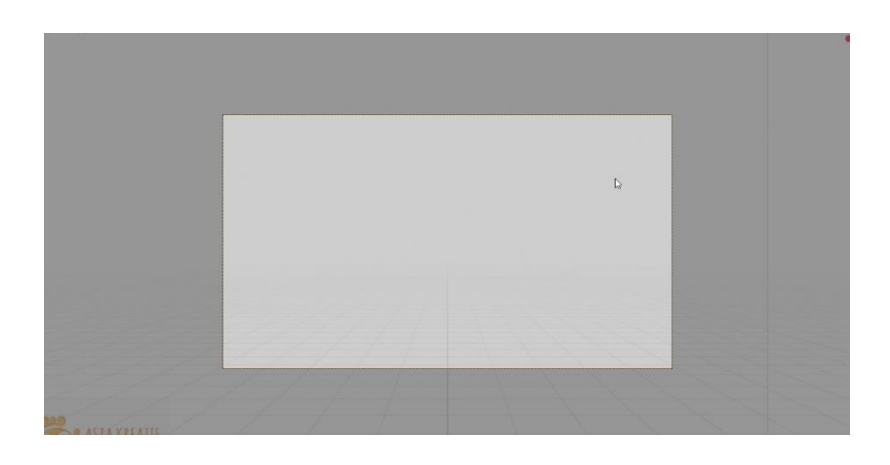

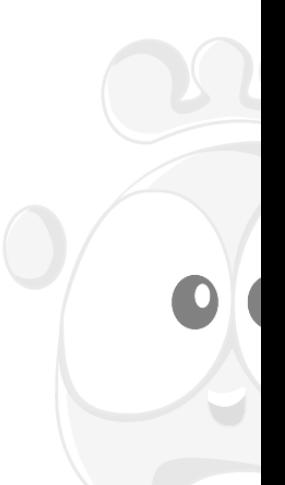

# **C. PERSIAPAN IMPORT ASSET (VECTOR FILES)**

Langkah pertama adalah dengan melakukan import file seperti pada gambar di bawah:

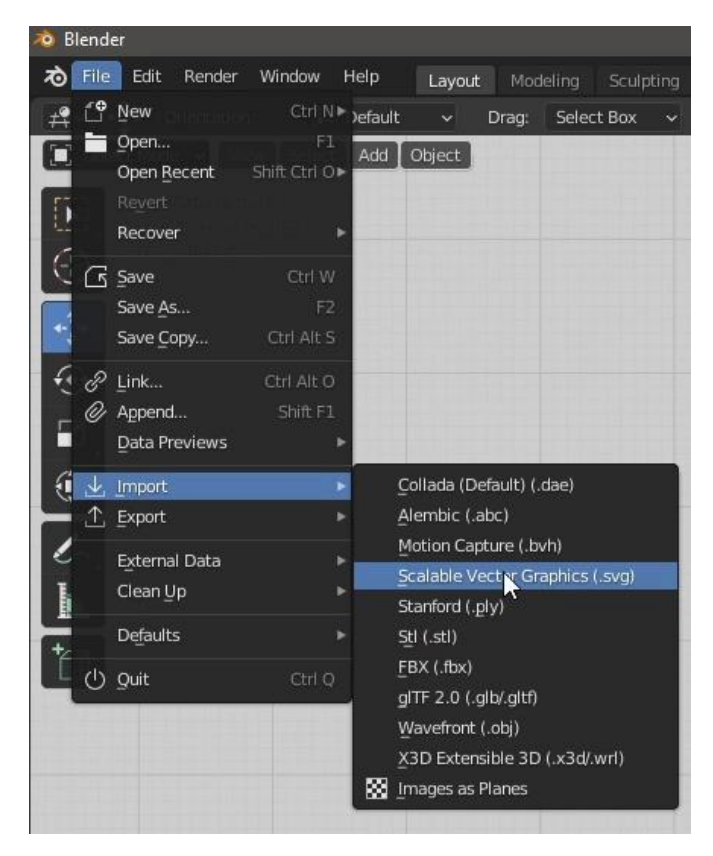

File > import > scalable vector graphic (svg)

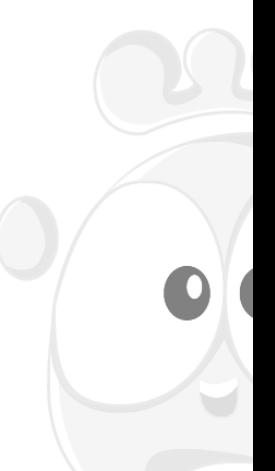

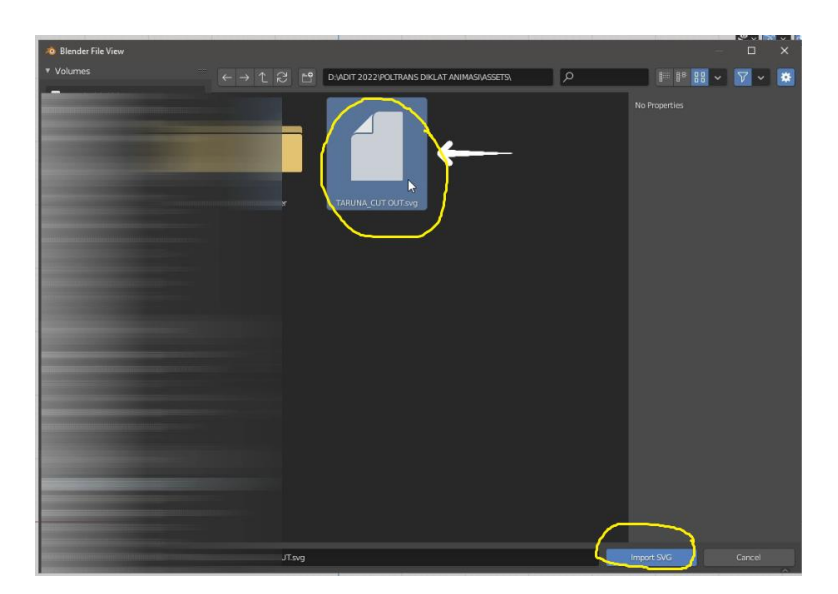

Pilih file svg nya, lalu klik import SVG

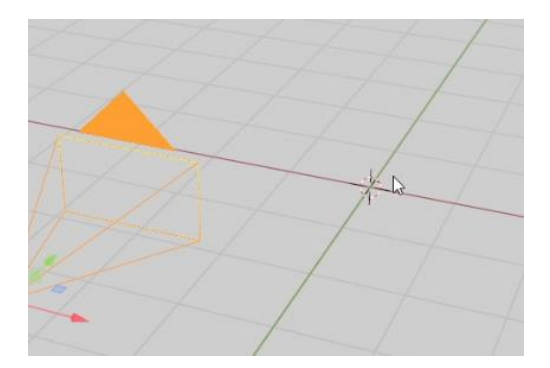

File svg yg sudah di import sebenarnya sudah muncul (terletak di titik tengah kursor), hanya saja skalanya kecil, sehingga butuh anda sesuaikan kembali.

Tekan Shift + B dan klik and drag ke titik tujuan (zoom menggunakan border)

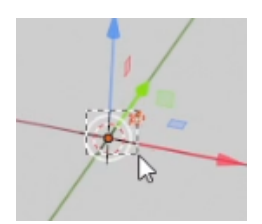

Kemudian seleksi semua object klik and drag pointer mouse sesuai area object

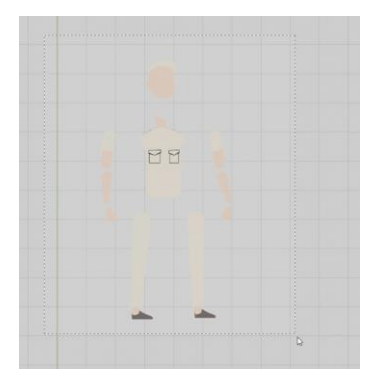

Kemudian ubah origin ke titik geometry seperti di bawah ini:

| Object            |                   |                                                                                                    |                     |
|-------------------|-------------------|----------------------------------------------------------------------------------------------------|---------------------|
| Transform         |                   |                                                                                                    |                     |
| <b>Set Origin</b> | Shift Ctrl Alt C+ | Geometry to Origin                                                                                                    | Shift Ctrl Alt C    |
| Mirror            | ٠                 | Orio n to Geometry                                                                                                    | SNR Chi Alt C       |
| Clear             | ٠                 | Origin to 3P ~~                                                                                                    | Philips Paul Ala. P |
| Apply             | Ctrl A            | Set the object's origin, by either moving the d<br>Origin to C<br>Calculate the center of geometry based on the<br>Origin to C |                     |
| Snap              | Shift S>          |                                                                                                    |                     |
| Duplicate Objects | Shift D           |                                                                                                    |                     |
| Duplicate Linked  | Alt D             |                                                                                                    |                     |
| <b>Join</b>       | Ctrl J            |                                                                                                    |                     |

Lalu, ubah skala menjadi lebih besar. Kira-kira lebih besar daripada 1 kotak grid. Caranya dengan menekan tombol S

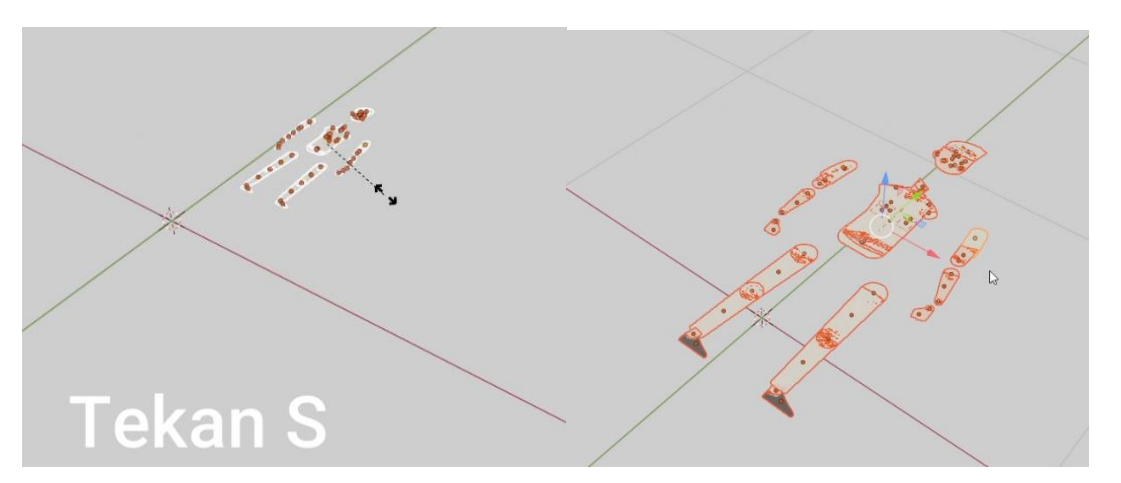

Kemudian kita putar hingga karakter berdiri dengan cara tekan tombol R (Rotate) sambil menekan tombol ctrl (agar snap ke grid) perhatikan gambar di bawah ini:

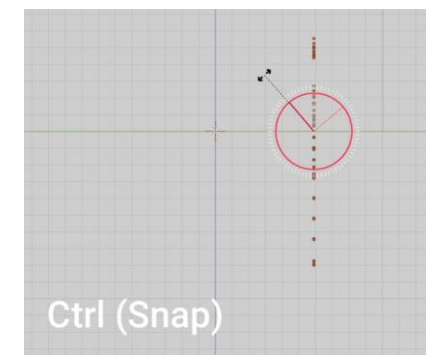

Tahap berikutnya sesuaikan kamera dengan men "check" camera to view pada N Properties

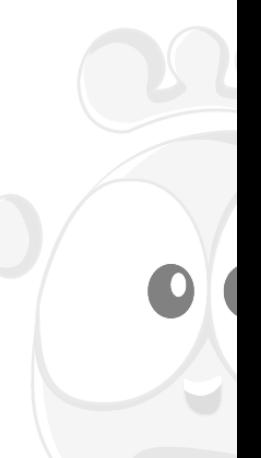

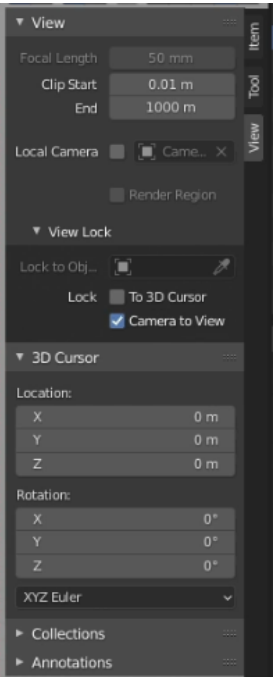

Sesuaikan kamera pada tempatnya. Dengan karakter yg akan di rigg pada posisi yg tepat

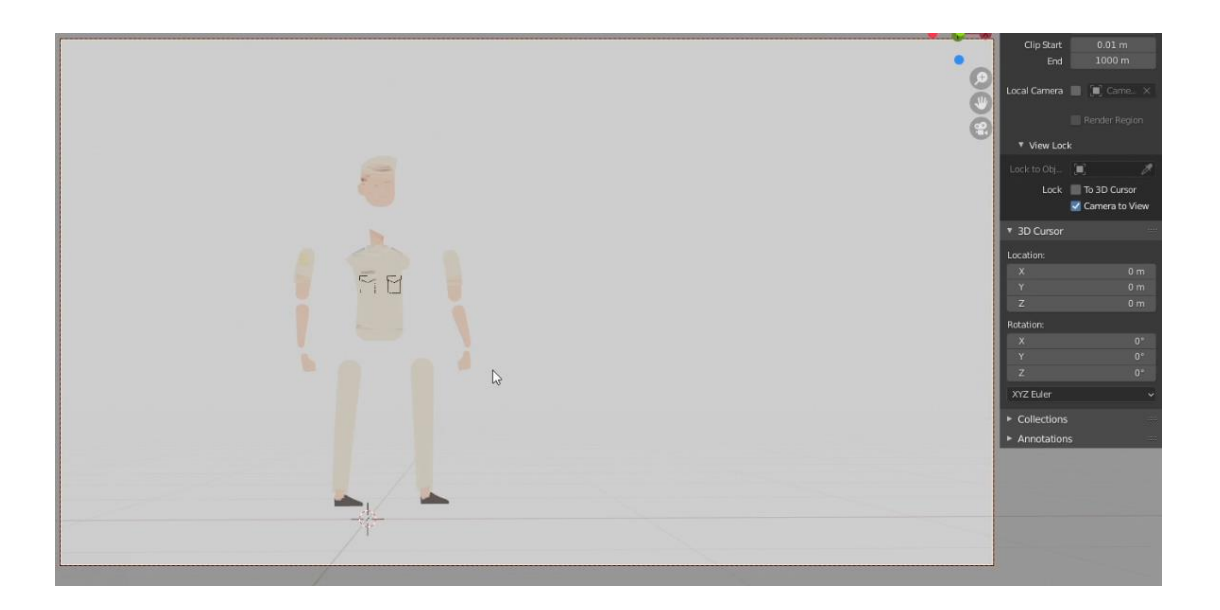

Posisikan object tiap bagiannya di urutkan layeringnya dengan menggeser dengan tool transform. Hingga objet tidak ada yang berhimpitan objectnya sehingga tampak flickers / bergaris-garis.

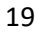

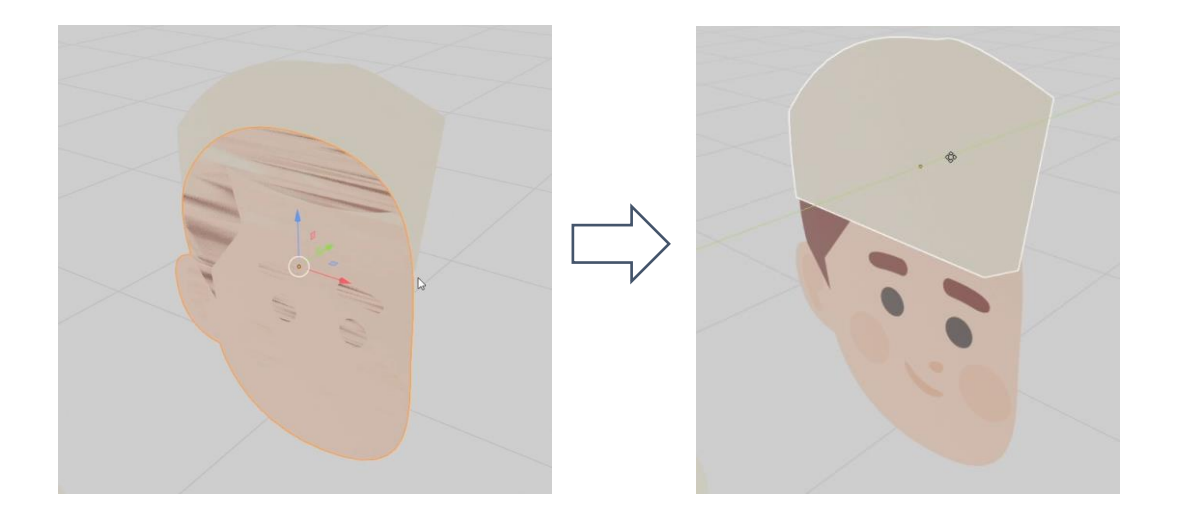

#### **D. CONVERT VECTOR ASSETS TO MESH**

Tahap pertama adalah melakukan convert vector menjadi mesh sehingga tampak menjadi mesh yang berbentuk tris saat di lihat dr mode edit.

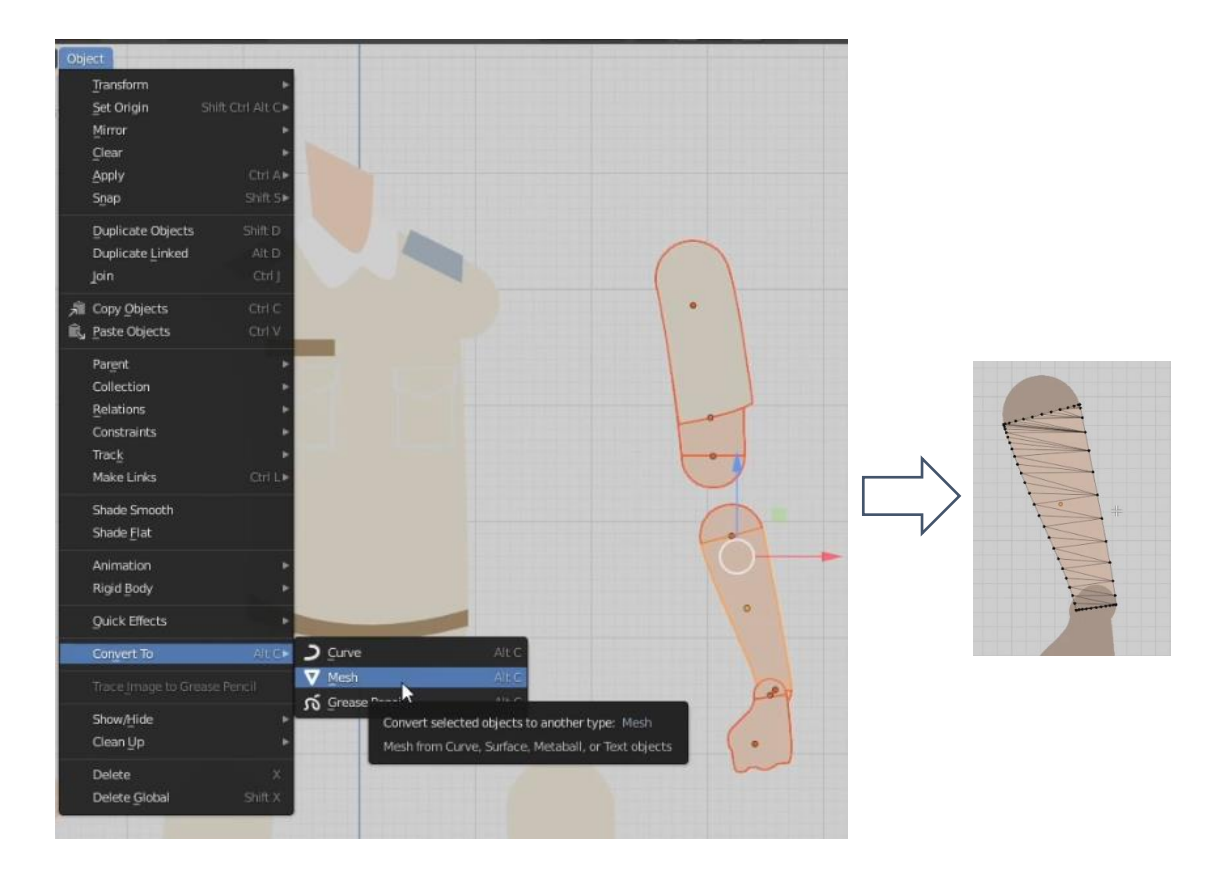

Lanjutkan hingga semua object ter convert

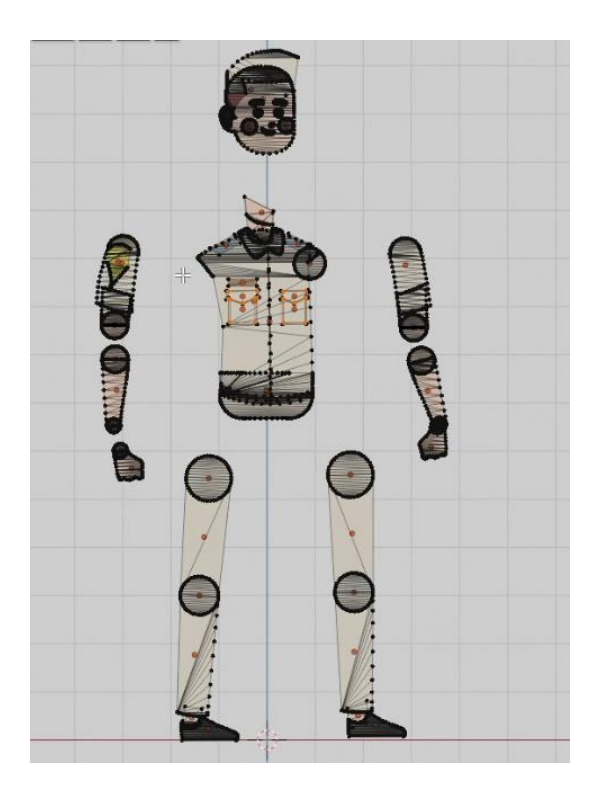

# **E. GROUP/JOIN MESH TIAP-TIAP BAGIAN**

Tahap pertama kita seleksi object yang menjadi kesatuan tubuh. Misal: badan sendiri, tangan atas sendiri, tangan bawah sendiri dst…

Pastikan object yang nanti akan bergerak dan terdapat persendiannya untuk tidak di join. Join mesh/object yang tidak terdapat persendiannya.

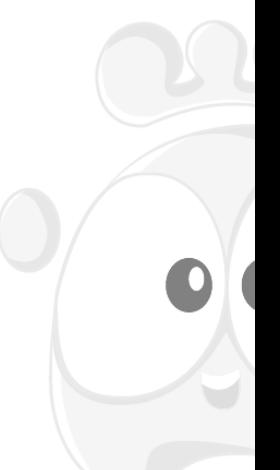

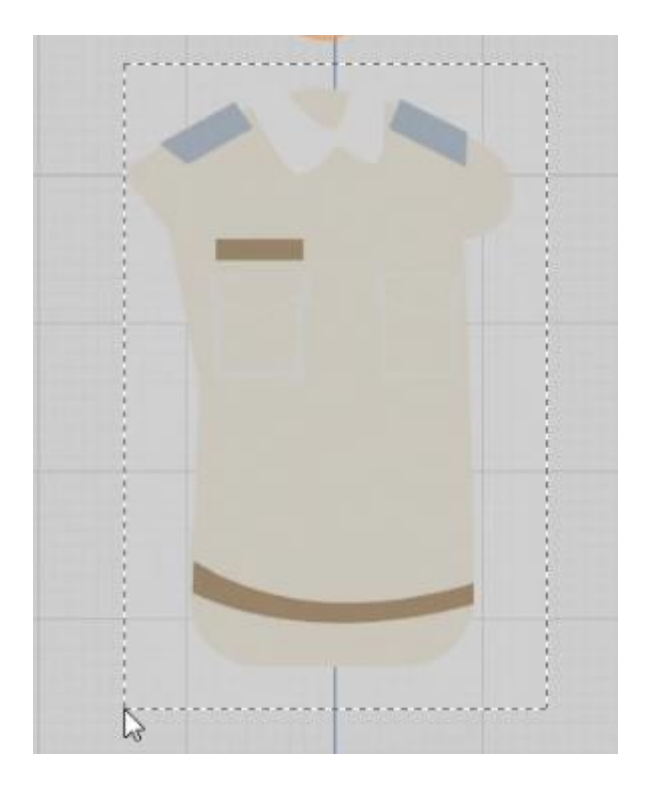

Tekan ctrl + J untuk melakukan join mesh.

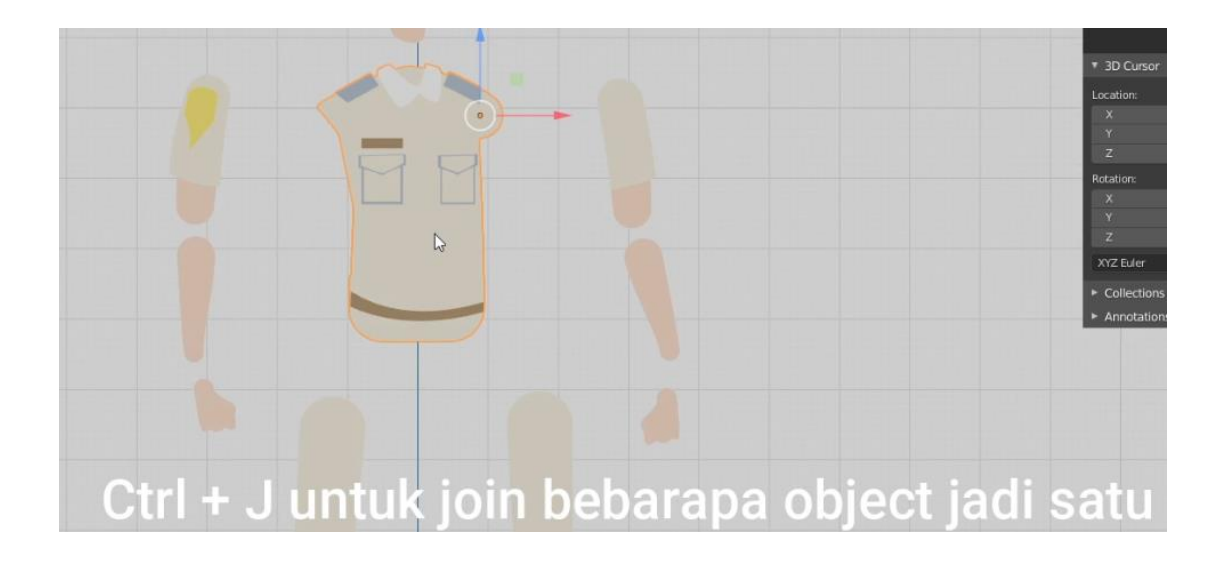

Lanjutkan untuk object2 yang lainnya hingga semua mesh selesai di join.

Langkah terakhir pada part ini adalah menata mesh-mesh yang terpisah pisah menjadi bentuk karakter yang sesuai proporsinya.

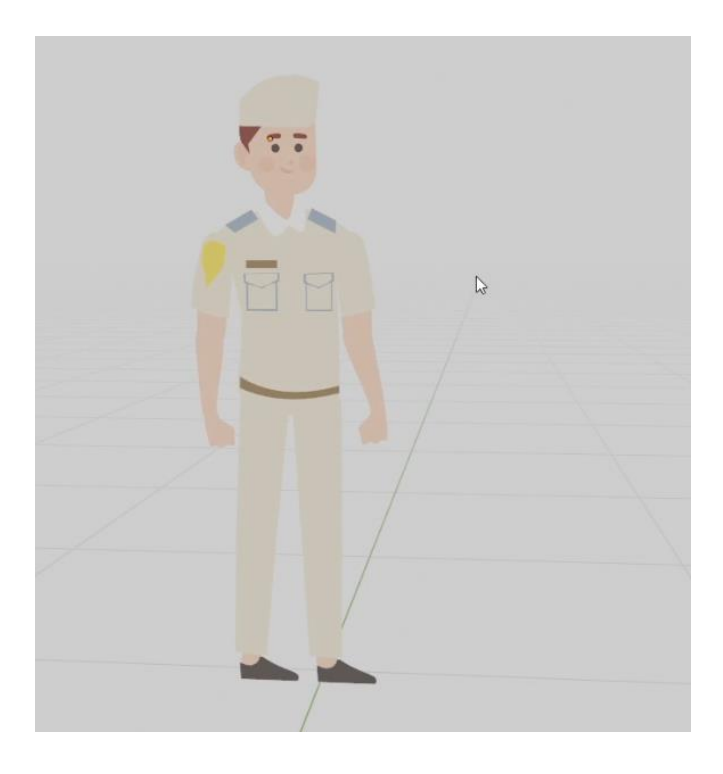

# **F. RIGGING / PENULANGAN**

Tahap pertama kita pada part rigging ini adalah membuat single bone terlebih dahulu untuk kita buat kerangka utuk karakternya. Perhatikan caranya pada gambar di bawah ini:

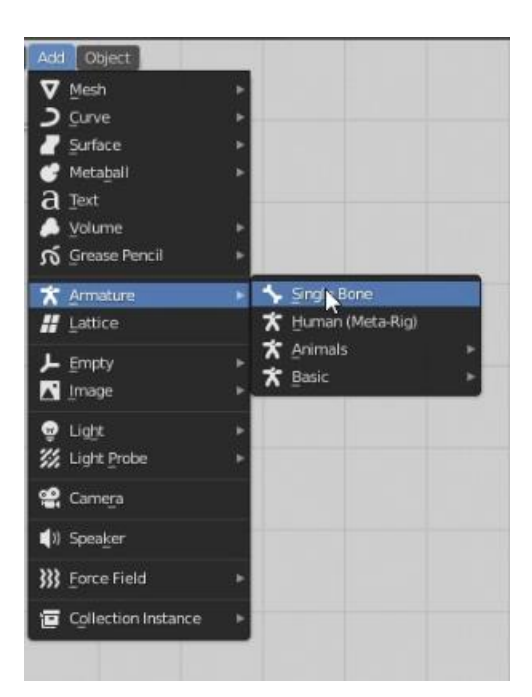

Posisikan single bone pada titik tengah poros karakter (pelvis)

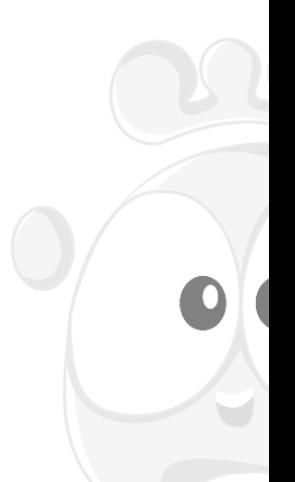

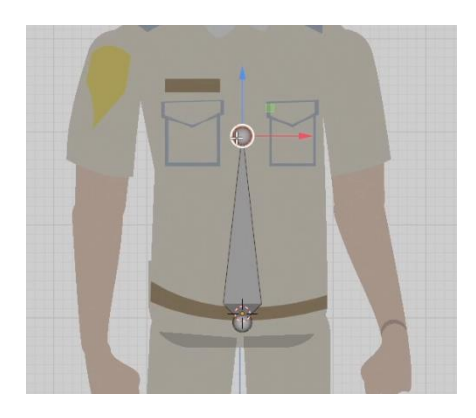

# Masuk ke edit mode

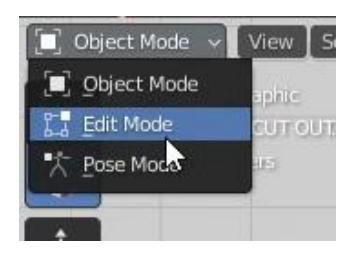

Untuk membentuk kerangka yang sesaui dengan karakter, caranya adalah dalam mode edit seleksi ujung tulang lalu tekan E (Extrude). Bentuk tulang sehingga sesuai dengan bentuk yg di inginkan. Bentuknya seperti dibawah ini :

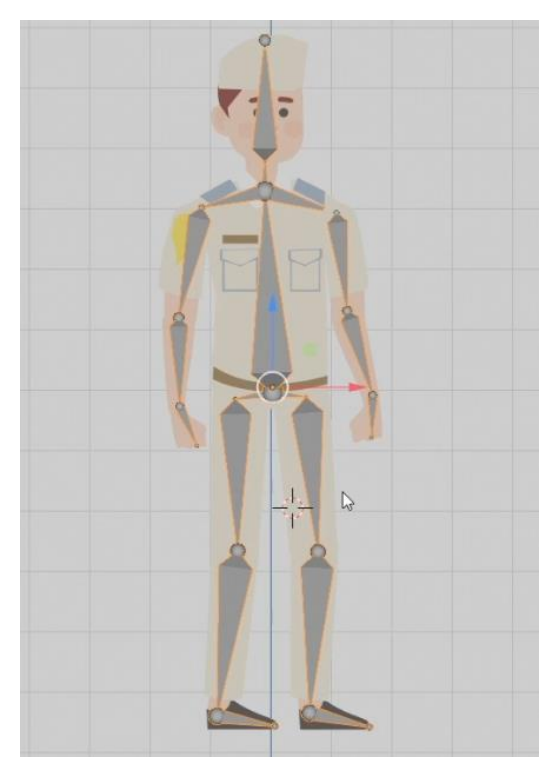

Tambahkan lagi bone di bawah kaki untuk kontrol IK (inverse kinematic)

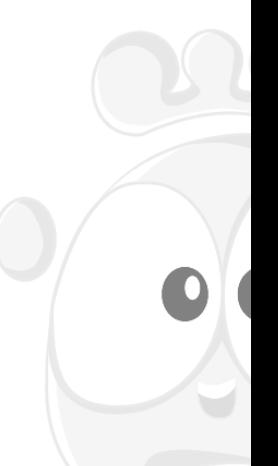

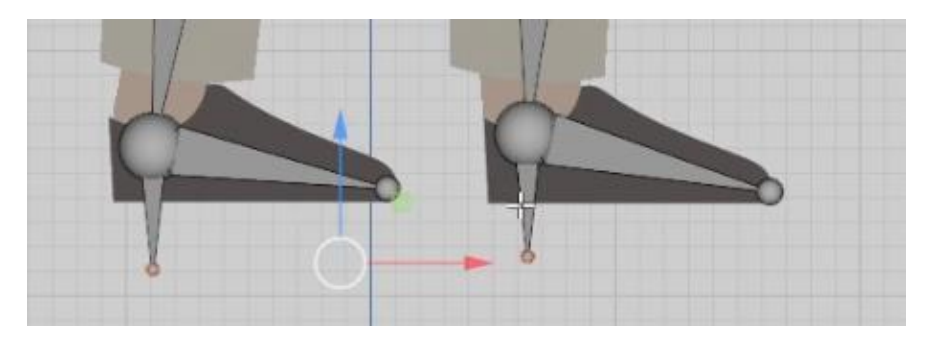

Kemudian masih dalam mode edit dua bone tersebut di celar parent dan disconnect bone dengan shortcut tekan tombol Alt + P

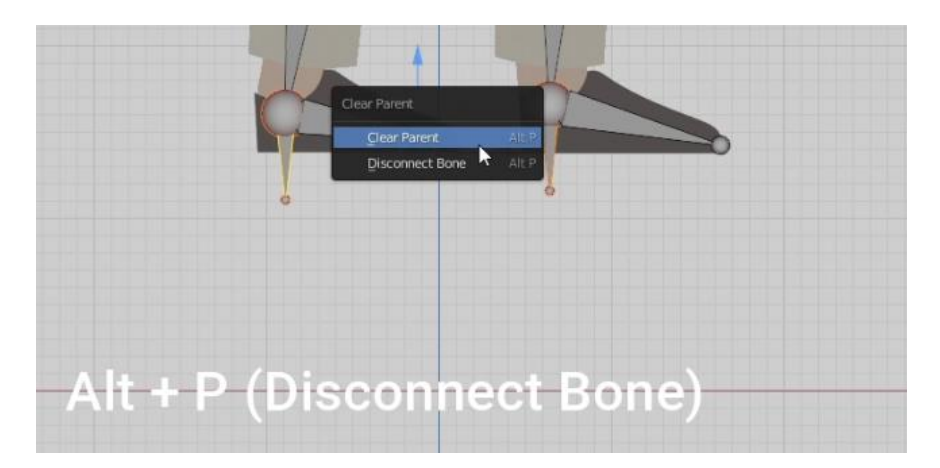

Untuk membuat IK pada kaki, seleksi bone yang dibawah lalu dengan menekan tahan tombol Shift klik lagi bone kaki di atasnya.

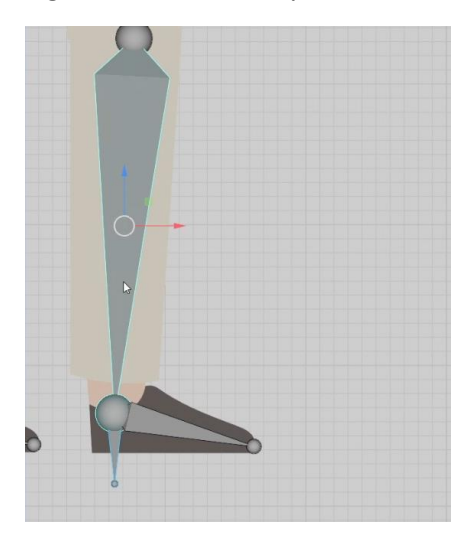

Kemudian tekan tombol Shift + I pilih add IK to active bone

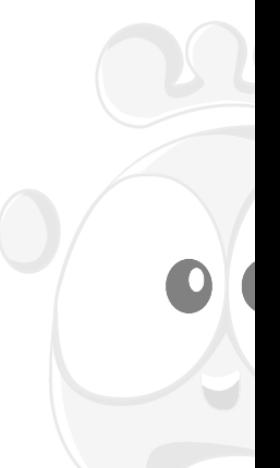

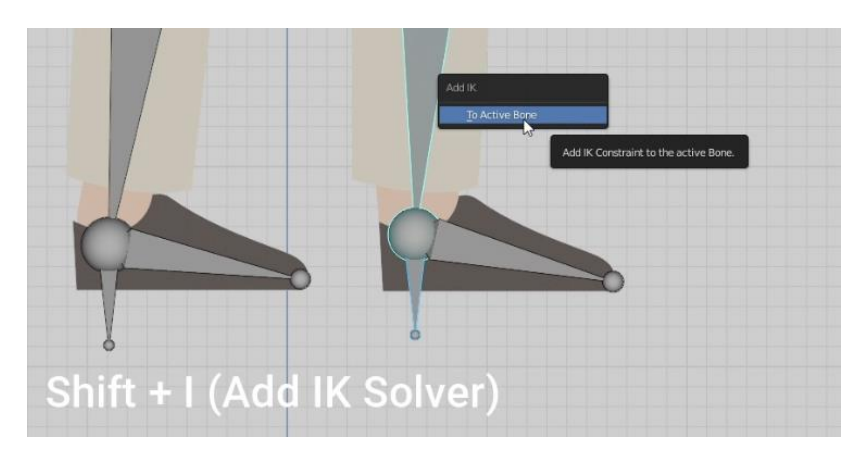

Jika IK sudah muncul ubah chain length menjadi 2

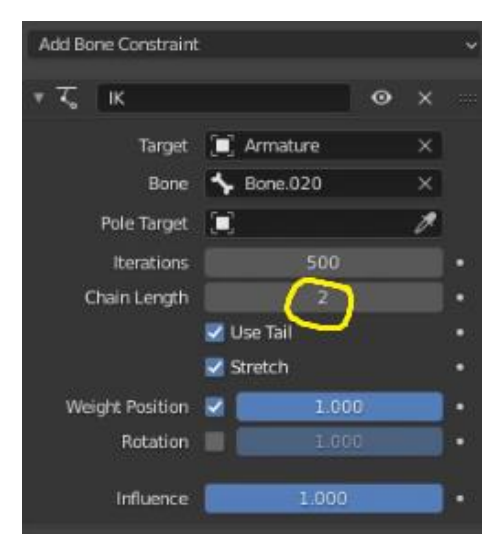

Lakukan IK pada bone kaki satunya. Seperti gambar dibawah dua bone berwarna kuning.

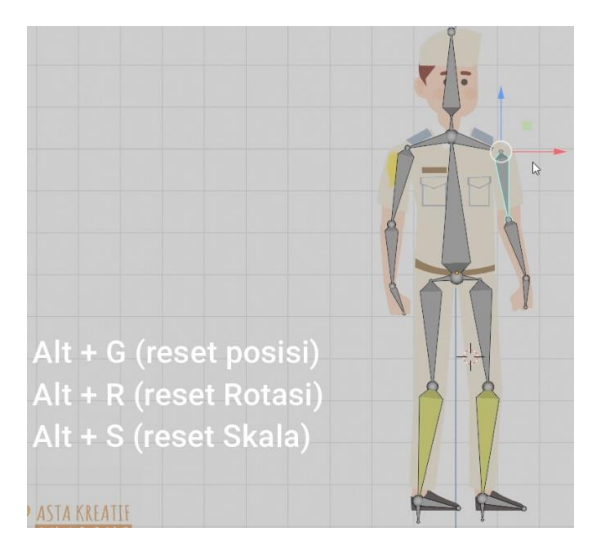

Lalu, buka kunci object pada edit. Perhatikan gambar di bawah. (un check lock object modes)

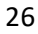

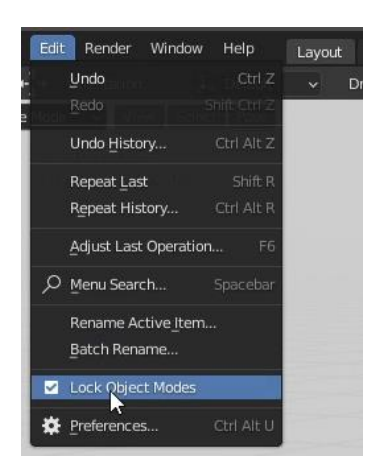

Tahap berikutnya adalah melakukan parent dari object mesh ke tulang nya satu persatu

Dengan cari seleksi meshnya terlebih dahulu lalu seleksi bone (menekan shift untuk multiple selection).

Setelah itu tekan ctrl + P

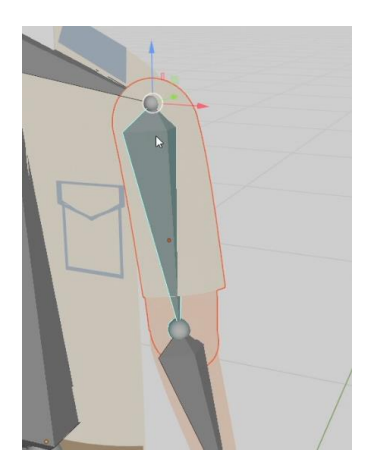

Lanjutkan hingga semua mesh ter parent ke bone nya

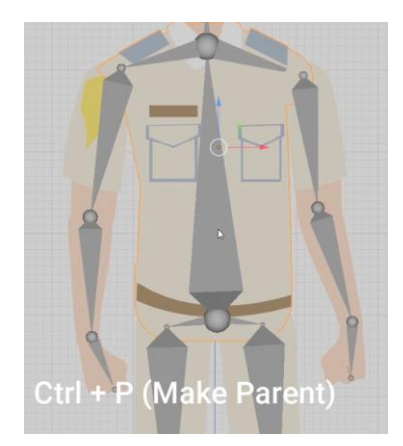

Terakhir kita ubah menjadi tampilan wire agar mudah di lihat saat proses animating. Dan ubah menjadi mode x ray / in front

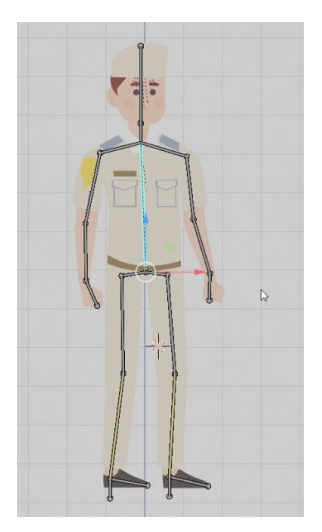

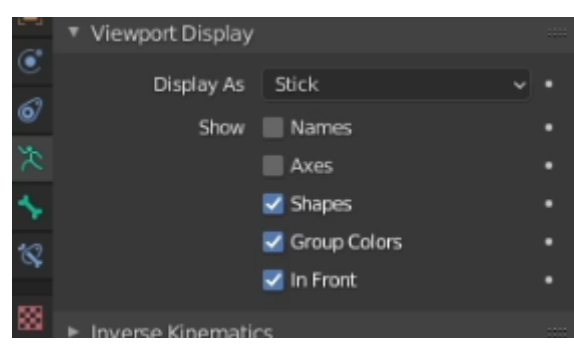

# **G. ANIMATING / MEMBUAT GERAK DIGITAL**

Tahap ini pada dasarnya adalah tahapan membuat gerakan pada karakter sesuai storyboard. Ini adalah tahapan yang cukup paling kompleks.

Untuk melakukan animating kita cukup mengubah pose karakter dalam pose mode. Kemudian kita tekan I untuk insert key frame

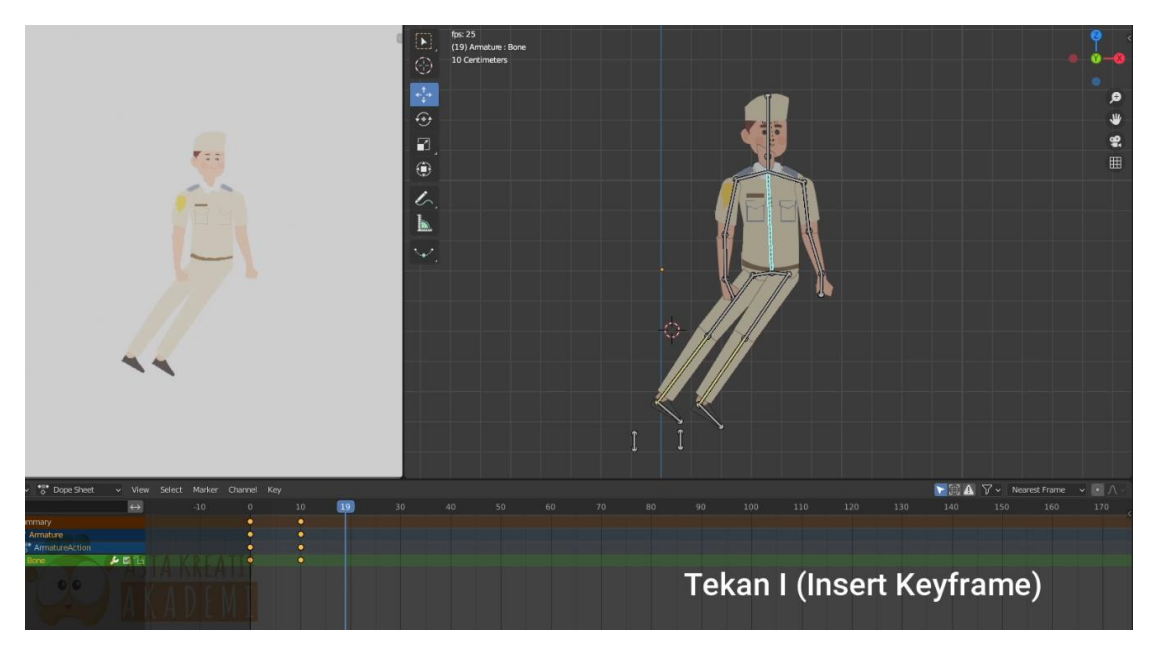

Detail langkah demi langkah, dapat di temukan pada video terlampir

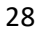

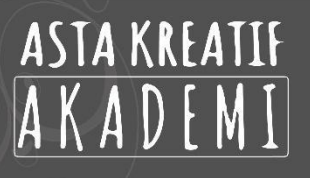

# **TAHAP 3 POST PRODUKSI**

#### **A. Pengenalan User Interface**

Workspace dari softwhare Filmora x. Perhatikan gambar di bawah:

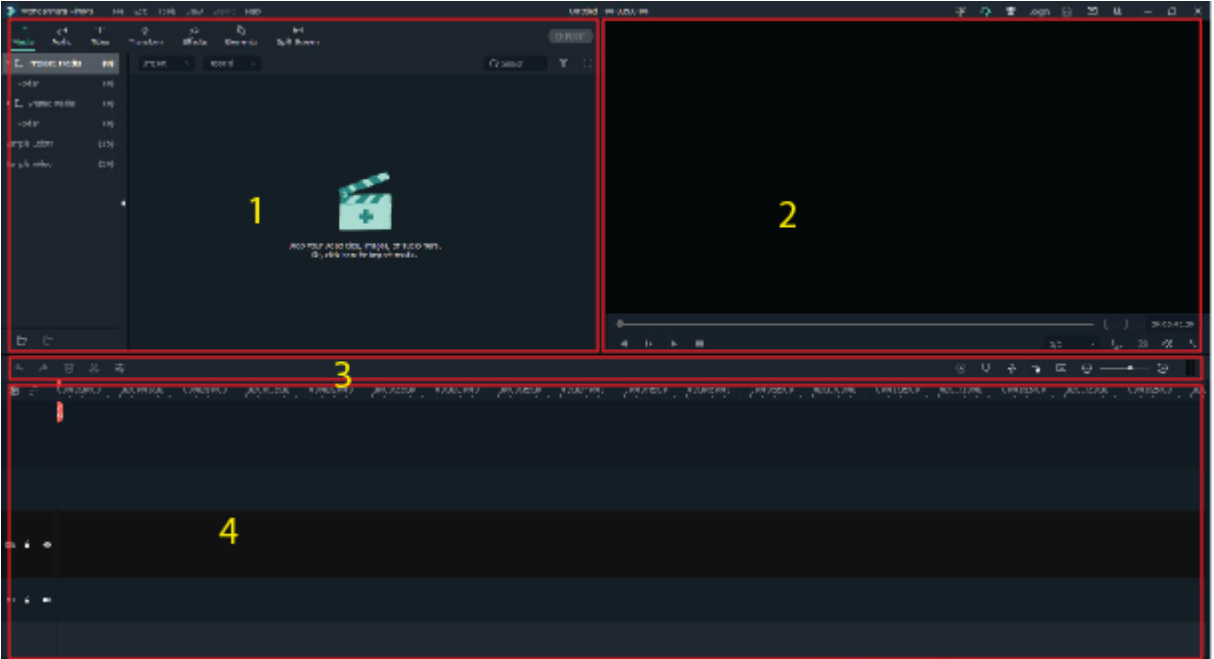

1**) Media Library**: Di sinilah Anda akan menemukan semua media Anda termasuk klip video, titles, foto, dan musik. di sini juga tersedia transisi, efek, dan berbagai aset lain yang dapat Anda gunakan dalam project Anda.

2) **Preview Window**: Jendela preview video di Timeline. Posisi playhead ditunjukkan pada kode waktu di sudut kanan bawah. Di bawah kode waktu Anda akan menemukan tombol snapshot, yang dapat menyimpan bingkai foto resolusi penuh dan secara otomatis menambahkannya ke Perpustakaan Media sebagai gambar.

3) **Toolbar**: Toolbar menyediakan akses mudah ke banyak perintah pengeditan. Anda dapat memperbesar dan memperkecil Timeline dan mengakses berbagai alat seperti "potong" dan "kecepatan".

4) **Timeline**: Timeline adalah tempat untuk Anda merakit media dan efek untuk project video Anda.

# **B. Project Setup**

Untuk setiap project yang Anda buat, Filmora membuat file proyek (.wfp). File ini berisi pengaturan yang Anda pilih untuk setiap urutan dalam proyek, serta keputusan pengeditan, efek, dan musik yang digunakan dalam proyek.

File project Filmora tidak menyimpan file video, audio, atau gambar. Mereka hanya menyimpan referensi ke jenis file media ini berdasarkan nama file dan lokasi. Jika Anda memindahkan, mengganti nama, atau menghapus file sumber, Filmora tidak akan dapat menemukannya secara otomatis saat berikutnya Anda membuka proyek yang menggunakan media tersebut. Untuk kenyamanan, Filmora9 menawarkan opsi untuk mengarsipkan semua file sumber Anda bersama dengan proyek.

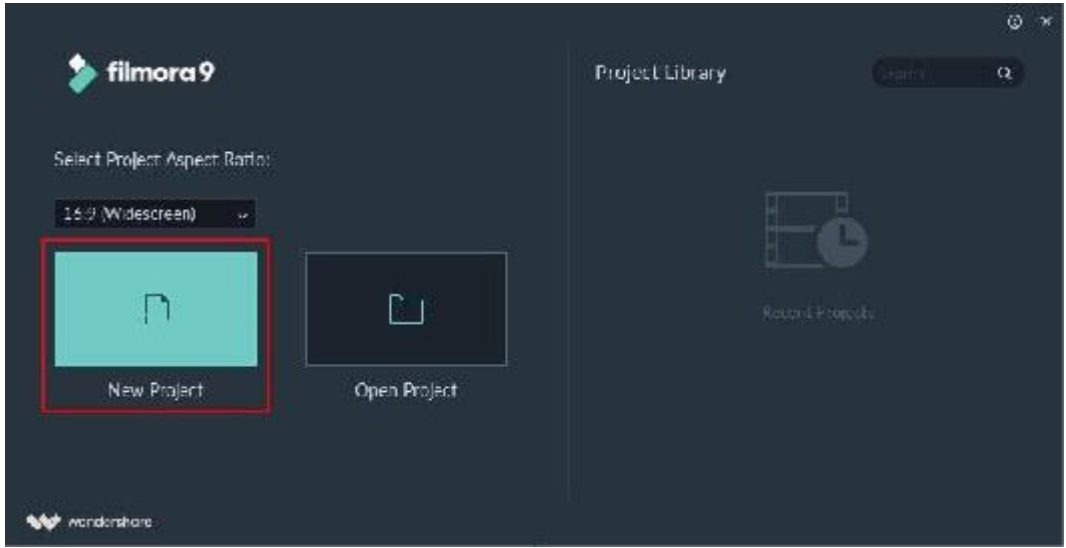

#### **C. Create a new project**

Buka aplikasi Filmora dan pilih **New Project**. Anda dapat menyesuaikan resolution, aspect ratio, and frame rate,dengan membuka **File > Project settings**.

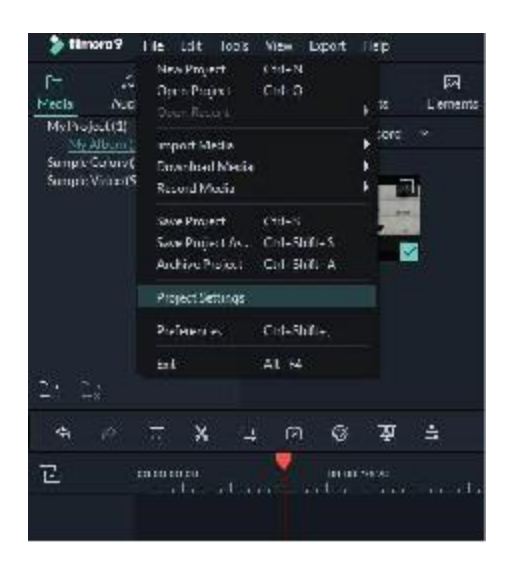

Aspect Ratio default adalah 16:9, tetapi Anda dapat mengubahnya menjadi 1:1 atau 9:16 jika Anda ingin membuat video untuk Instagram atau media sosial lainnya.

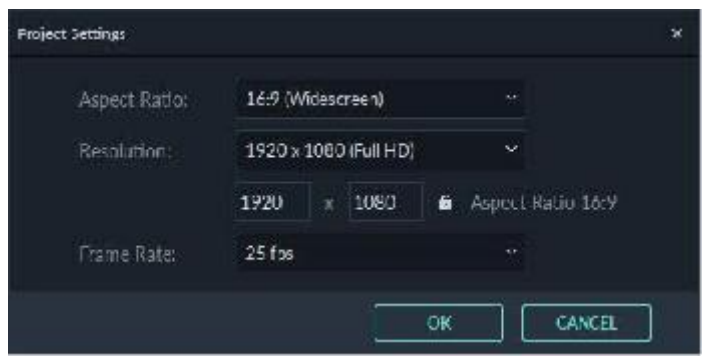

#### **D. Importing Media**

Filmora memungkinkan Anda mengimpor video standar, HD, dan bahkan 4K. Anda juga dapat merekam video dengan Filmora menggunakan webcam komputer Anda atau dengan merekam layar komputer Anda. Anda bahkan dapat merekam VoiceOver dengan Filmora.

Klip media Anda - termasuk video, gambar, dan file audio yang diimpor akan ditempatkan di Media Library, Anda dapat mengaksesnya dengan cepat dan mudah.

● Import Videos, Images, dan Audio

Cara1:

Click **File > Import Media**. Choose Import Media Files, Import a Media Folder, Import from a Camera or a Phone, or Import with Instant Cutter Tool.

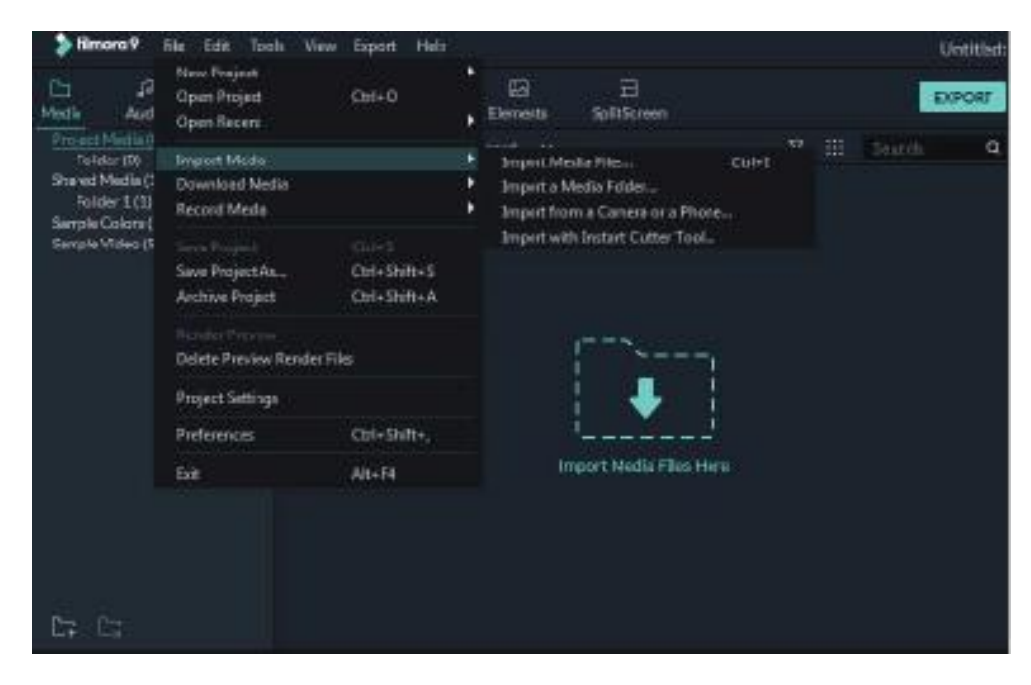

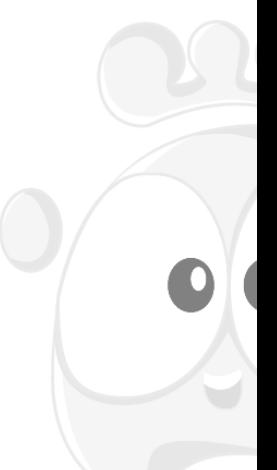

#### Cara 2:

Klik Import Media Files Here, lalu pilih satu atau lebih file media dari jendela pop-up.

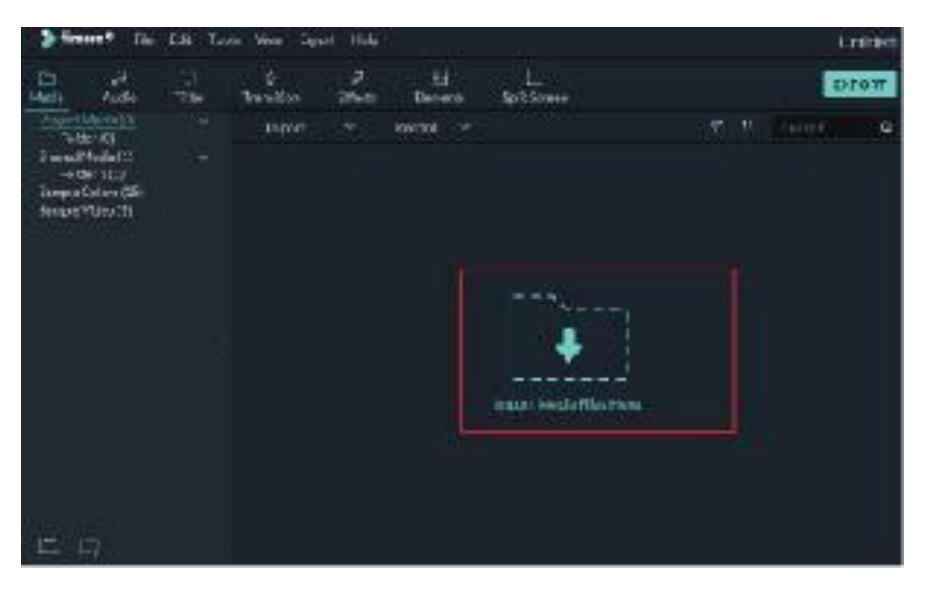

#### **E. Basic Editing**

Setelah file media Anda (video, gambar, dll.) telah diimpor ke Filmora, saatnya untuk mulai mengedit. Tutorial ini akan membahas mengatur klip di timeline Anda, membersihkan footage Anda, mengedit bagian yang tidak diinginkan, dan banyak lagi.

- Memilih Klip di Media Library
	- a) Untuk memilih satu file media: klik thumbnail-nya.
	- b) Untuk memilih beberapa file media: tekan dan tahan [Ctrl], lalu klik thumbnail media yang ingin Anda pilih.
	- c) Untuk memilih urutan file media: klik thumbnail pertama dalam urutan, tekan dan tahan [Shift], lalu klik thumbnail terakhir dalam urutan.

Catatan: Anda dapat menemukan file media tertentu menggunakan Search bar.

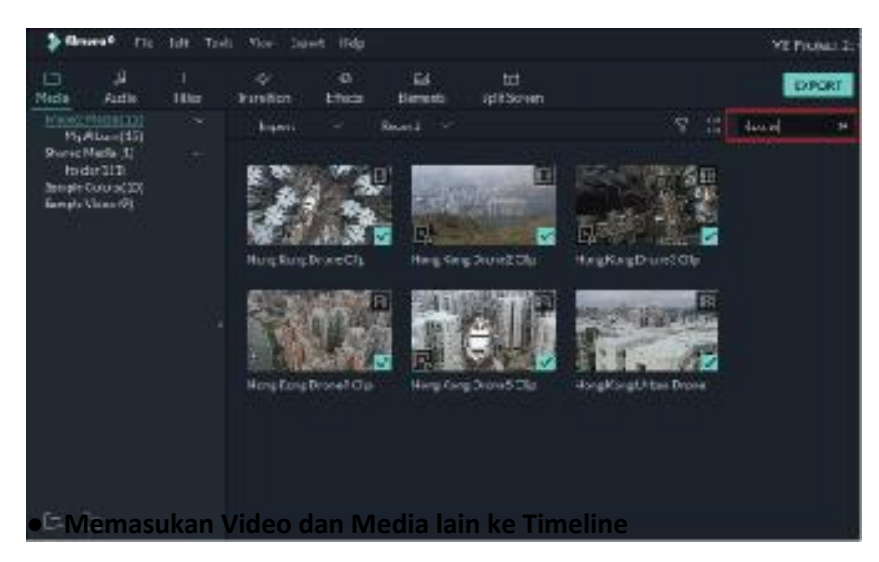

Cara 1: Klik gambar mini klip video, atau media lain, di Media Library. Kemudian, drag dan drop ke timeline Anda.

Cara 2: Klik kanan pada thumbnail media yang Anda inginkan dan pilih salah satu opsi ini:

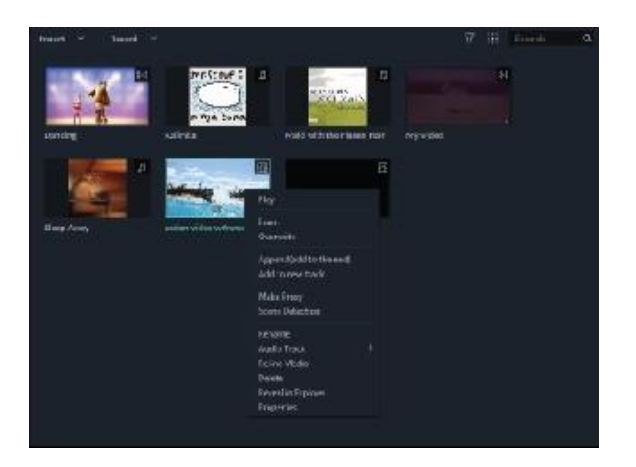

**Insert** : tambahkan media Anda ke trek yang dipilih di playhead. Media apa pun yang sudah berada di trek di sisi kanan media yang dimasukkan akan dipindahkan ke kanan sesuai panjang klip yang dimasukkan.

**Overwrite** : tambahkan media Anda ke trek yang dipilih di playhead, dan ganti media apa pun yang sudah menempati ruang yang digunakan media tambahan Anda.

**Append (add to the end)** : tambahkan media Anda sebagai bagian terakhir dari media di trek yang dipilih.

**Add to new track** : tambahkan media Anda ke trek yang baru dibuat yang tidak memiliki media lain.

Catatan : Anda tidak dapat menambahkan media ke trek dengan Track Lock diaktifkan.

#### ● **Trim Video Clips**

Jika Anda perlu memotong dari awal atau akhir klip video (atau bagian media lainnya), arahkan kursor ke arahkan mouse ke tepi kiri atau kanan klip di timeline Anda hingga alat potong

muncul. Kemudian, klik dan seret tepi klip Anda ke depan atau ke belakang untuk memangkas bagian yang tidak diinginkan.

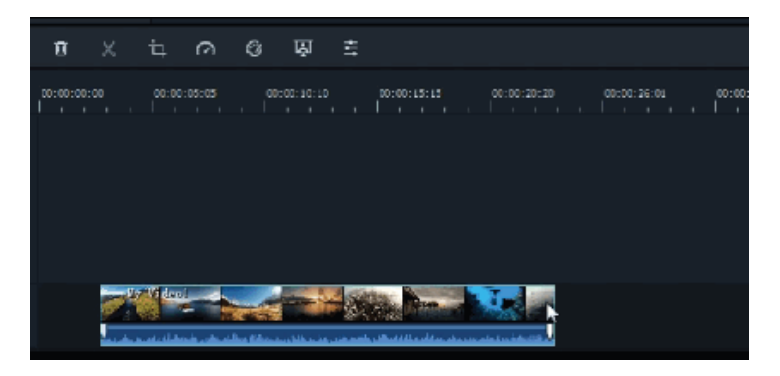

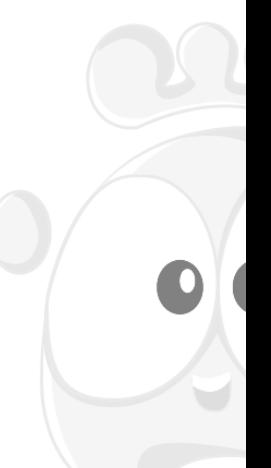

Jika Anda perlu memotong bagian di tengah klip video, seret playhead ke titik awal bagian yang tidak diinginkan dan tekan ikon gunting untuk membagi klip, lalu seret playhead ke ujung bagian yang tidak diinginkan dan tekan gunting lagi. Sekarang bagian yang tidak diinginkan sudah berdiri sendiri, Anda dapat memilihnya dan menekan ikon hapus untuk menghapusnya.

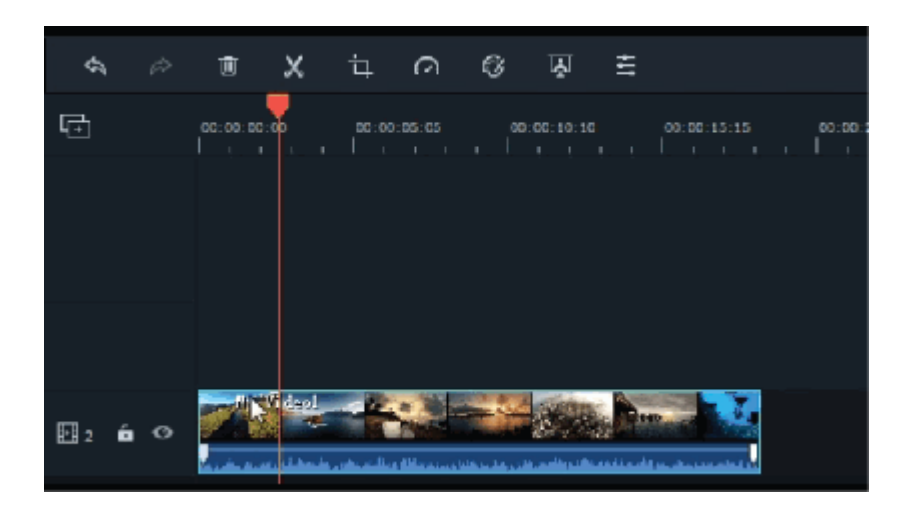

#### ● **Text and Titles**

Anda dapat menambahkan judul ke video Anda dengan mudah menggunakan salah satu efek Judul premade yang dapat disesuaikan di Filmora. Klik dua kali pada Judul yang Anda minati untuk melihat seperti apa tampilannya di Preview Windows sebelum menambahkannya ke video Anda.

Untuk menambahkan titles ke video Anda, seret dari Titles Library dan letakkan di panel Timeline. Anda juga dapat mengklik kanan pada efek judul yang Anda inginkan dan memilih **Apply** untuk menambahkannya ke timeline.

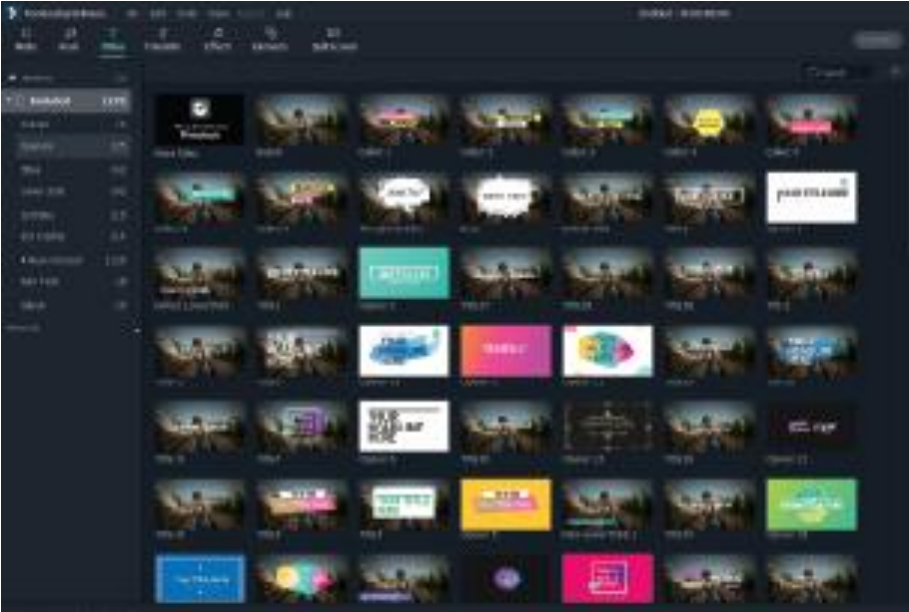

Durasi default dari efek teks adalah 5 second. Untuk mengubah durasi efek teks, seret salah satu tepinya di Timeline. Jika mau, Anda juga dapat memilih teks di Timeline dan mengeklik ikon durasi untuk memasukkan durasi baru.

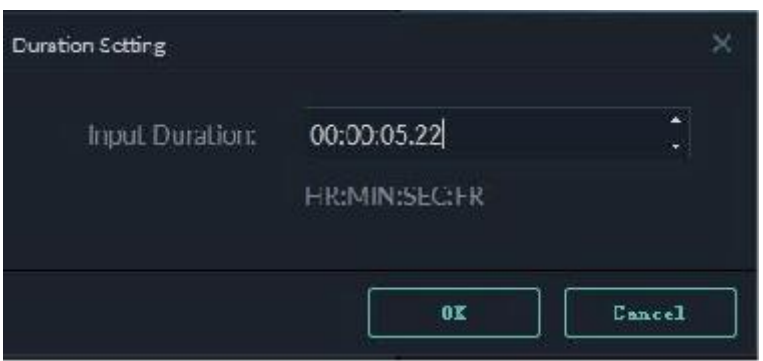

Untuk mengubah durasi default semua efek, **buka File-> Settings -> Effect Duration**. Untuk mengedit titles effect, klik dua kali di timeline untuk membuka panel Pengeditan teks. Dari sini Anda dapat mengubah gaya (font, ukuran, warna, perataan, dll) dan animasi teks Anda.

#### **F. Render / Export**

Untuk mengekspor video Anda ke komputer Anda, klik tombol ekspor dan pilih Local tab. Kemudian, pilih format yang ingin Anda ekspor. Saat ini, Filmora9 mendukung format berikut: WMV, MP4, AVI, MOV, F4V, MKV, TS, 3GP, MPEG-2, WEBM, GIF, dan MP3.

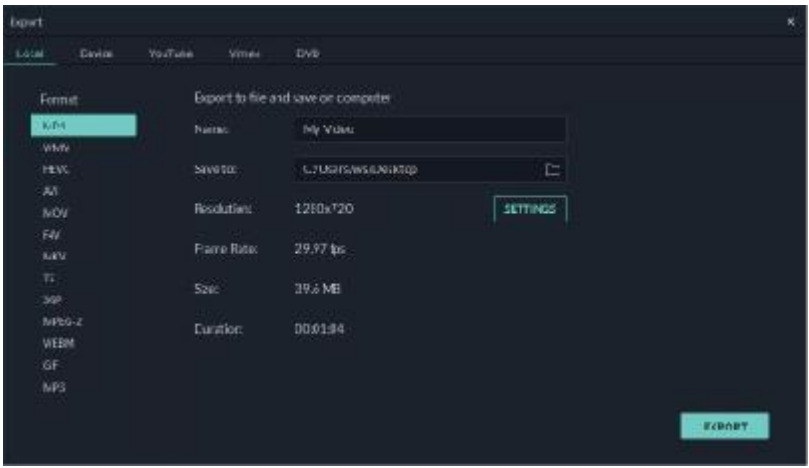

Di Setting windows ada tiga tingkat kualitas: Best, Better and Good. Satu-satunya perbedaan di antara mereka adalah Bit Rate. Anda dapat menyesuaikan parameter ini atau lainnya, seperti Resolusi, dan frame rate.

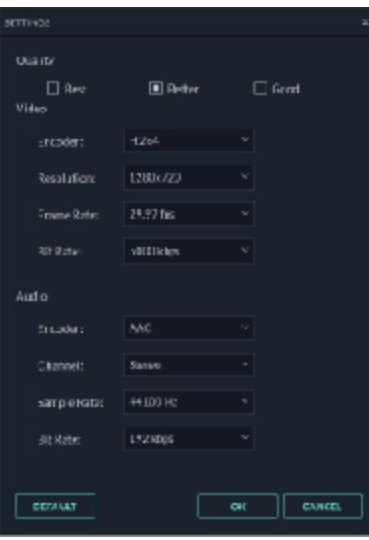

untuk format yang kita gunakan untuk project kita ini adalah MP4, resolusi = 1920x1080, frame rates = 25 fps, bisa di lihat pada gambae di bawah

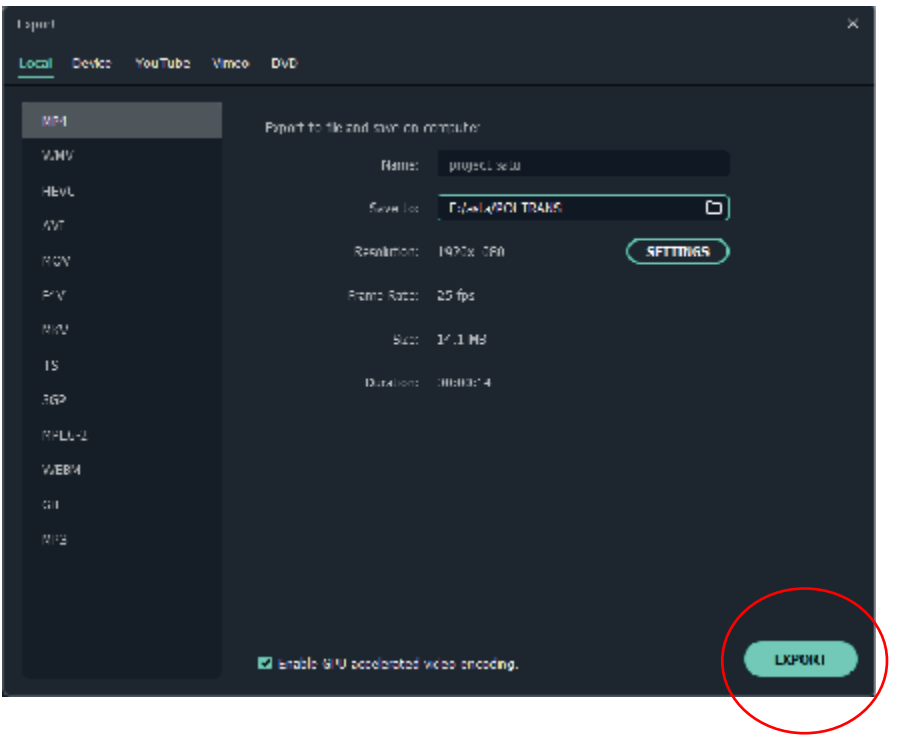

Kemudian Klik **EXPORT** dantunggu beberapa saat hingga proses render selesai dan anda bisa lihat hasil karya anda.